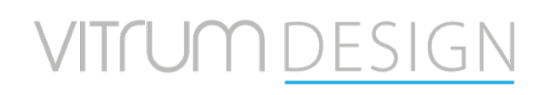

**UFO generazione II** 

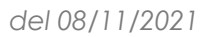

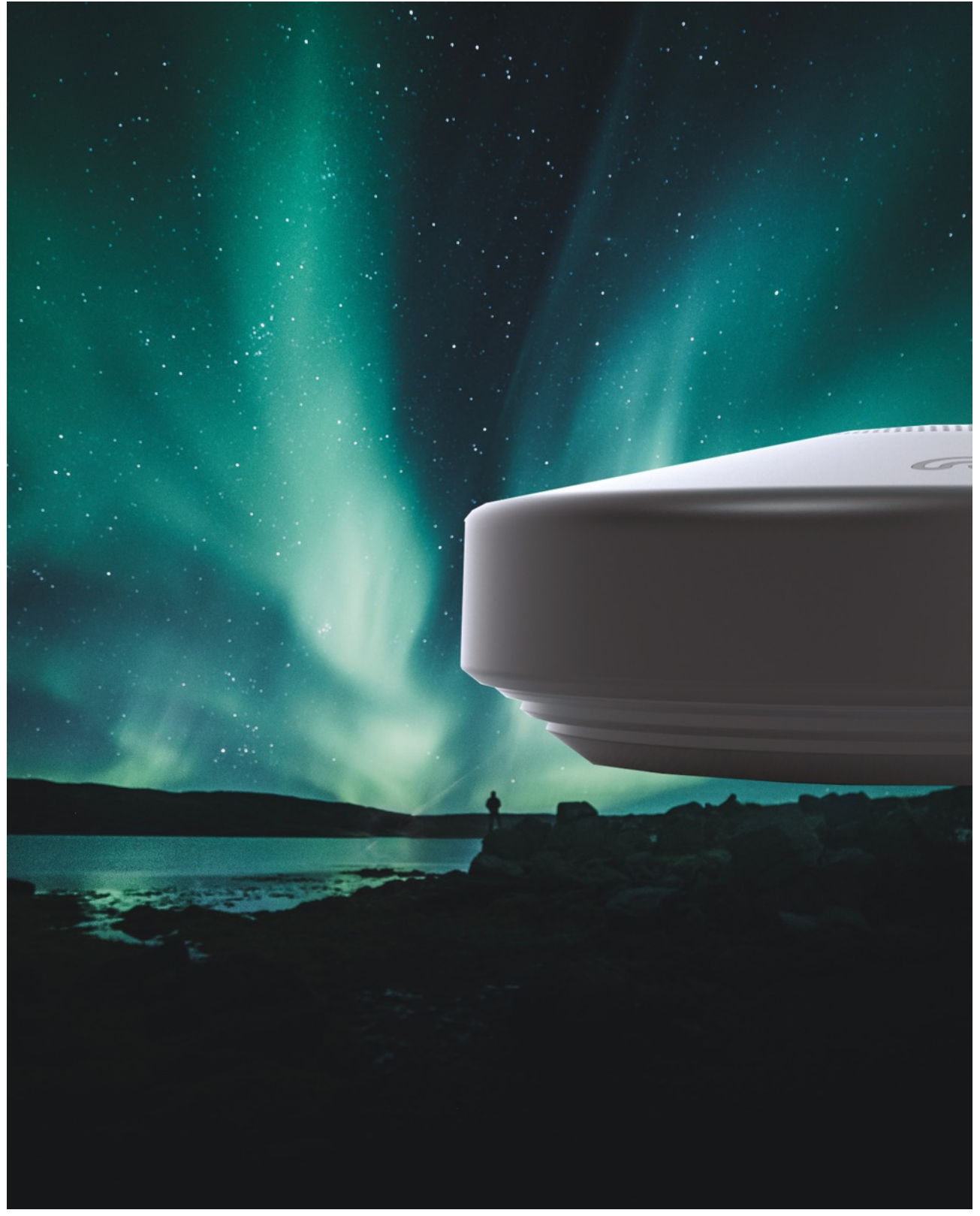

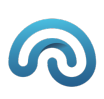

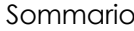

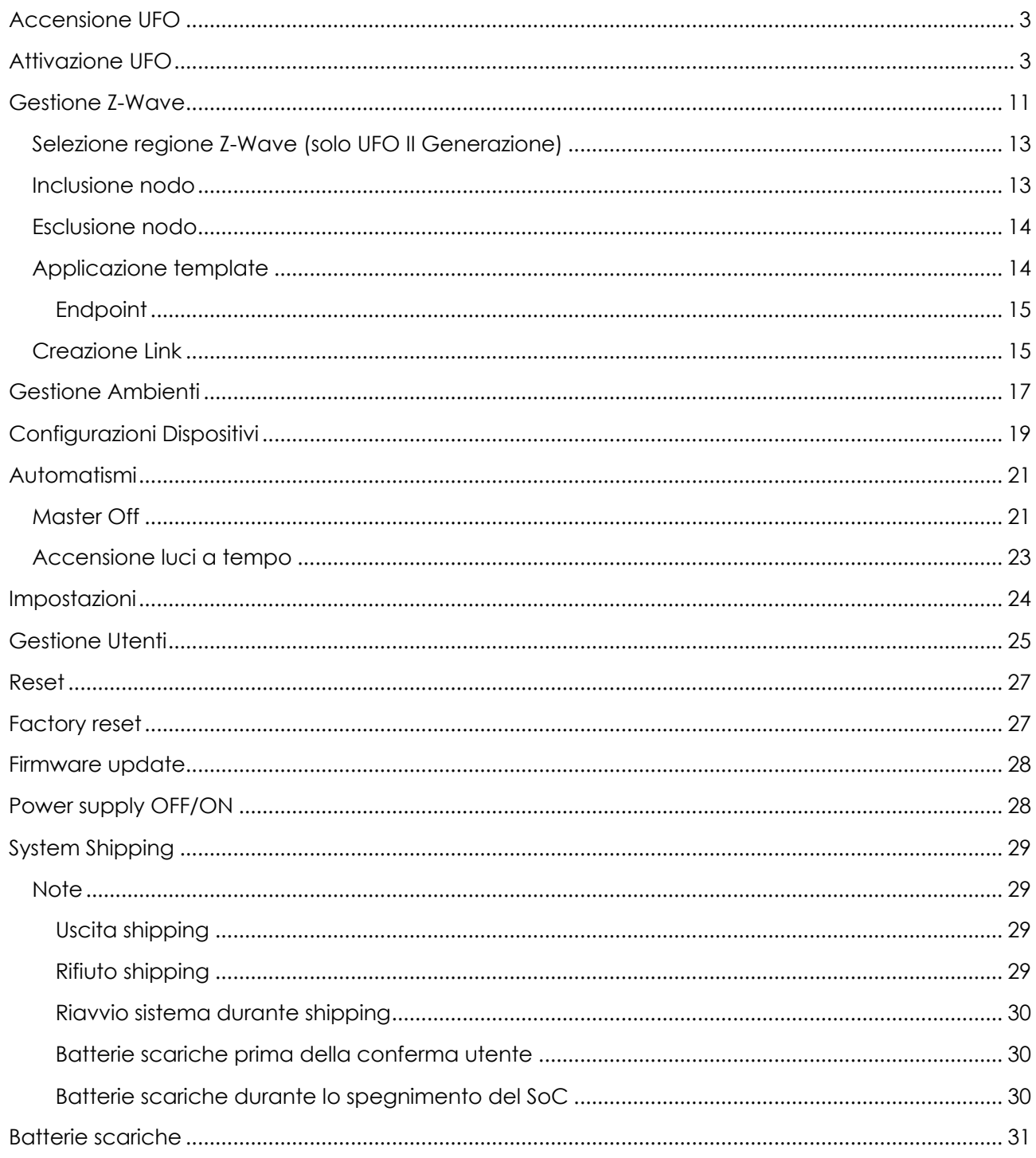

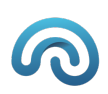

### Accensione UFO

Collegare UFO alla rete elettrica dopo Beep di conferma attendere circa 5 minuti.

### Attivazione UFO

- 1. Effettuare il collegamento all'Access Point esposto da UFO. L'SSID è costituito dalla stringa "*ufo*" seguita da una serie di **13** caratteri o numeri (es.: *ufoxxxxyxxxxyxxx*). La password è sempre *12345678*
- 2. Raggiungere da web browser Chrome l'URL https://dashboard.vitrum.com/#/
- 3. Selezionare, tra quelle disponibili, la rete alla quale si desidera connettere UFO, inserirne la relativa password e confermare (Figura 1 e Figura 2)

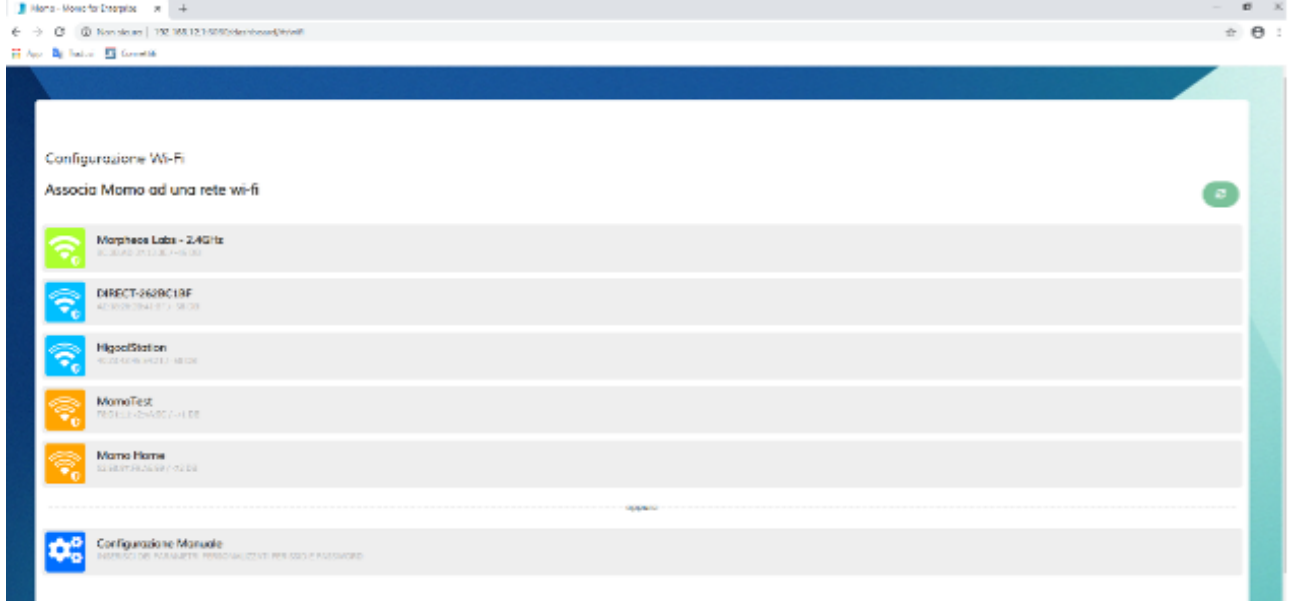

**FIGURA 1**

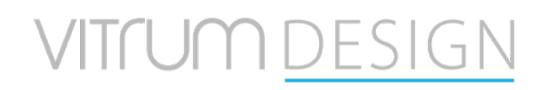

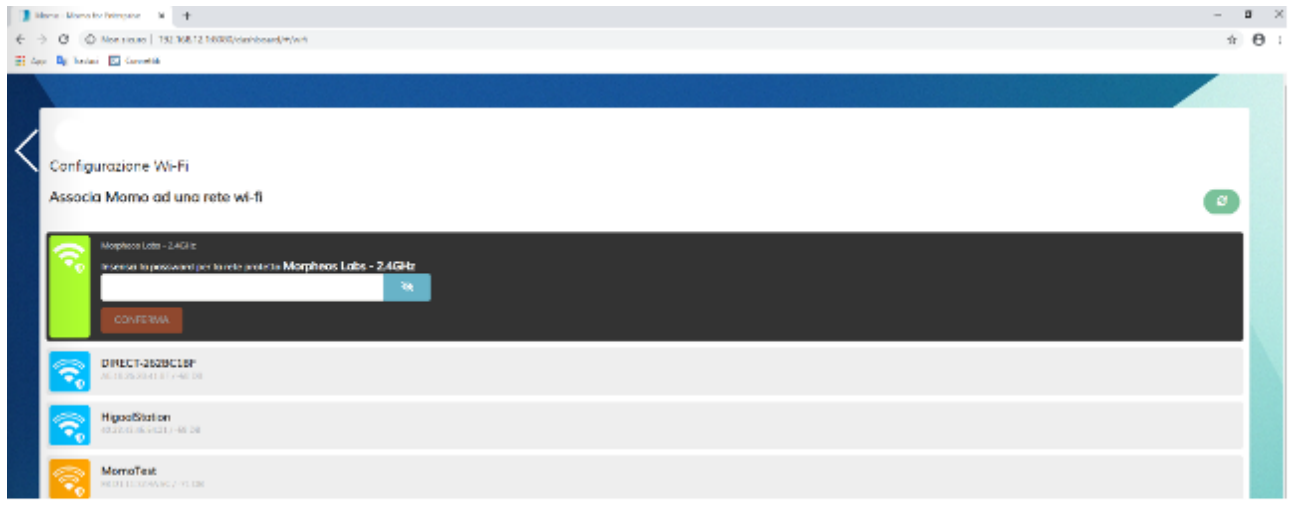

**FIGURA 2**

- 4. Dal proprio dispositivo effettuare la connessione alla stessa rete alla quale si è appena connesso UFO
- 5. Collegarsi da web browser all'URL discovery.vitrum.word (Figura 3)

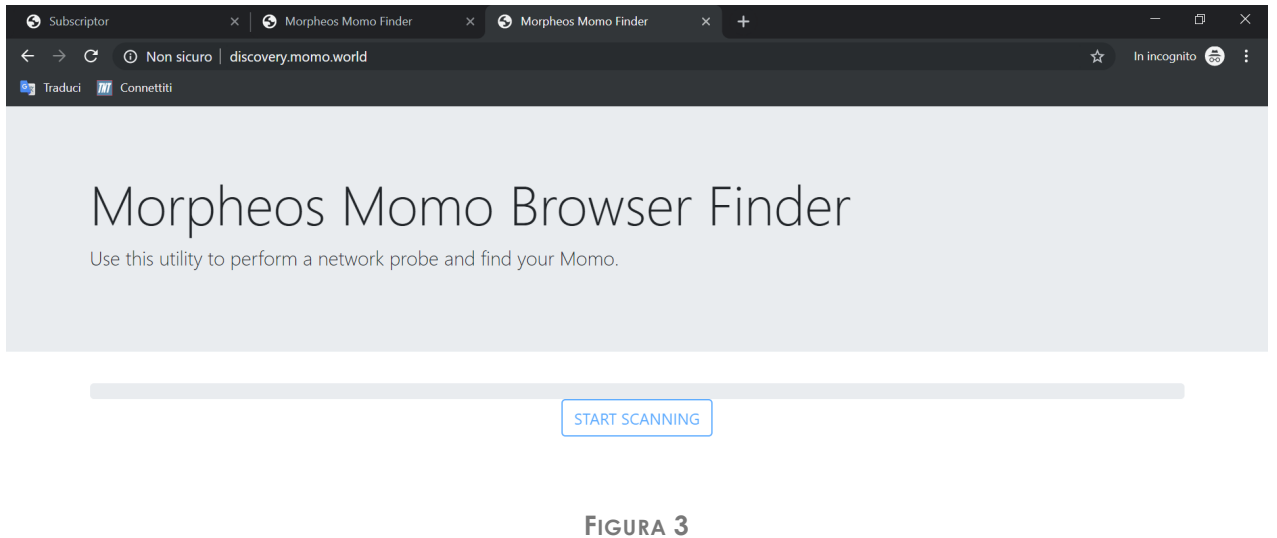

6. Selezionare S*tart scanning*. Se richiesto, inserire nel popup la classe della rete WiFi alla quale si è connessi e confermare (Figura 4)

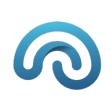

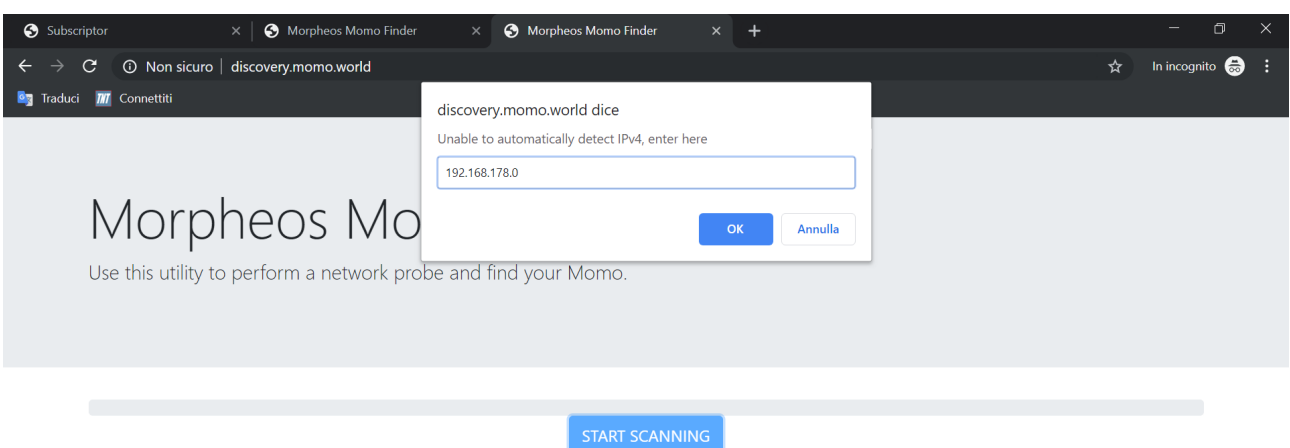

**FIGURA 4**

7. Scegliere il prodotto da attivare premendo il relativo tasto *Dashboard* (Figura 5). Potrebbero essere necessari alcuni minuti prima di vedere il prodotto tra quelli disponibili. Eventualmente effettuare più volte la scansione

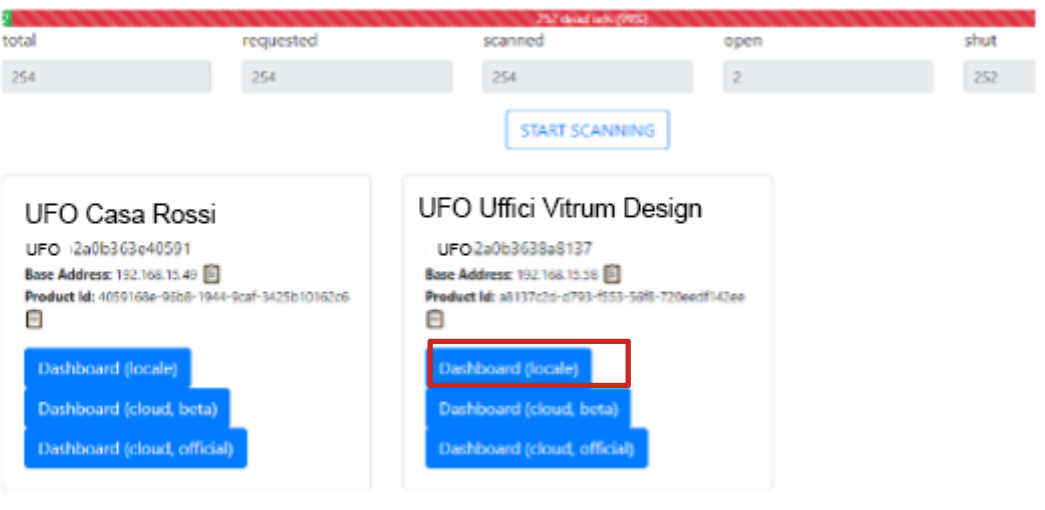

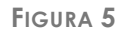

- 8. Se non si è già registrati, selezionare *Non hai un account? Registrati* (Figura 6). Se si è già registrati andare direttamente al punto 11
- 9. Compilare i campi del form e selezionare *Registrati* (Figura 7)

# VITFUM DESIGI

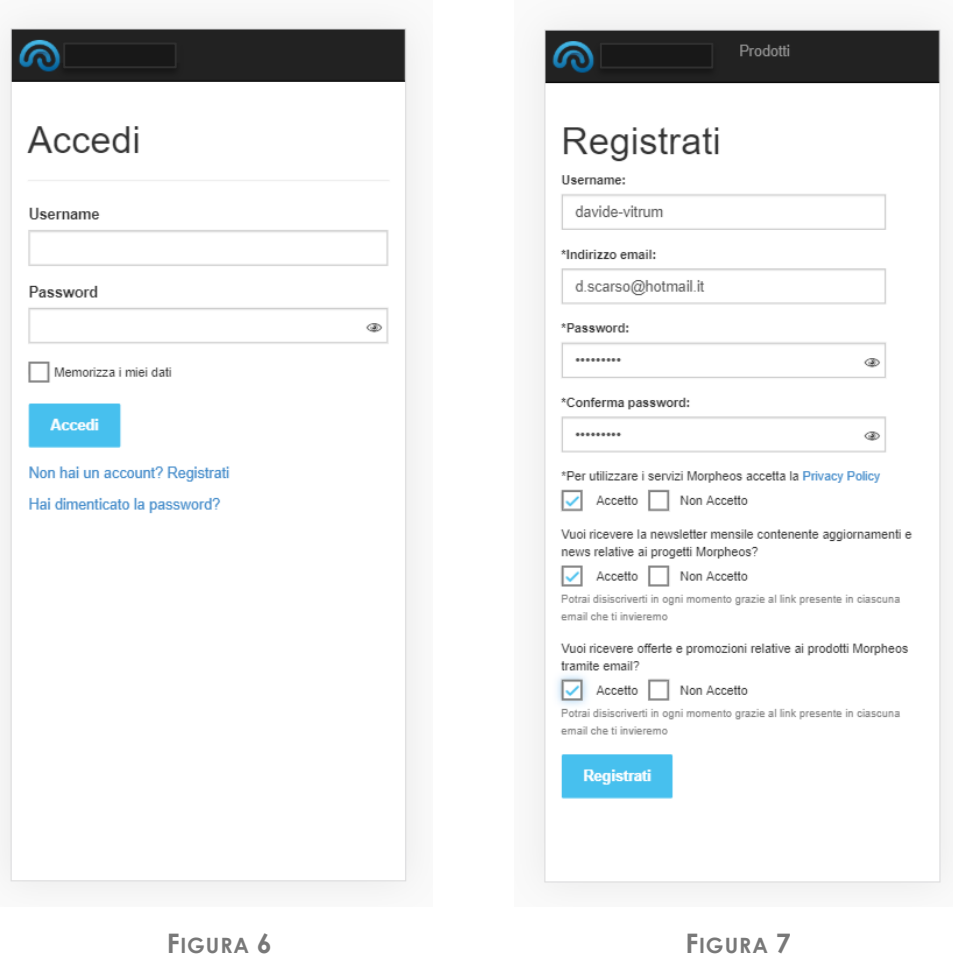

10. Completare la registrazione cliccando sul link presente nella mail inviata all'indirizzo inserito (Figura 8)

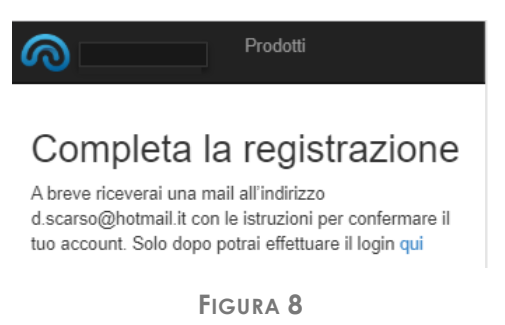

- 11. Effettuare l'accesso inserendo le proprie credenziali e selezionando *Accedi* (Figura 6)
- 12. Accedere alla procedura di attivazione di UFO inserire il proprio Nome e selezionare *Attiva UFO* (Figura 9)

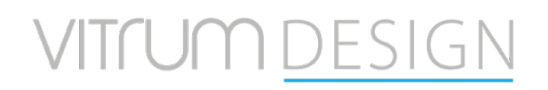

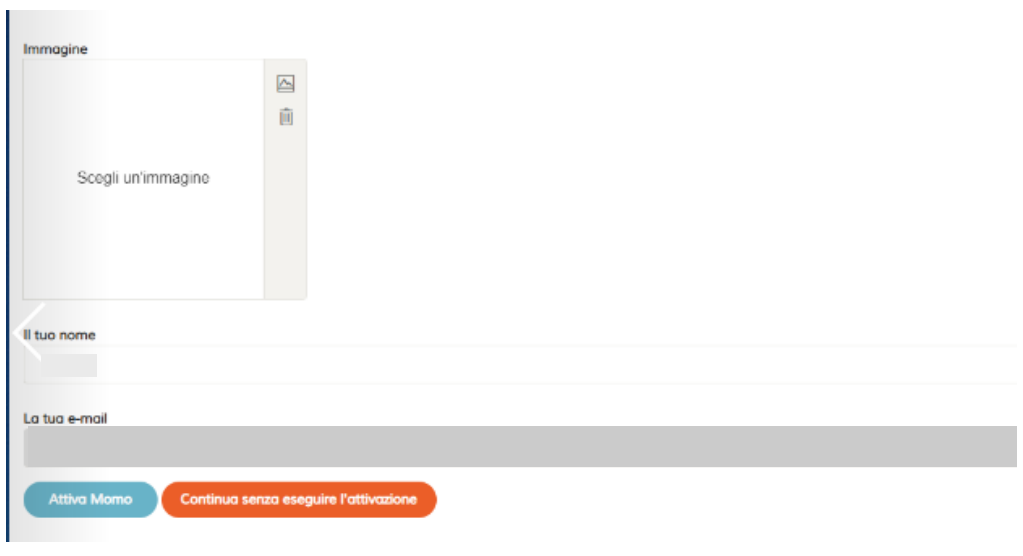

**FIGURA 9**

13. Iniziare procedura di configurazione cliccare su "iniziamo" (Figura 10)

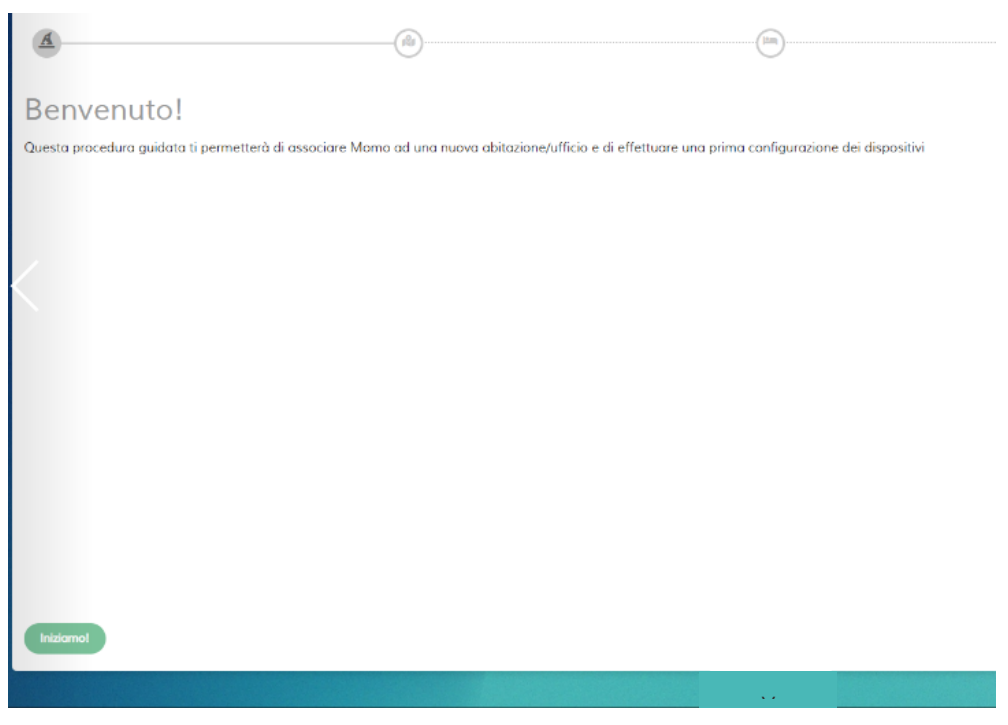

**FIGURA 10**

14. Scegliere una proprietà precedentemente creata oppure configurare una nuova proprietà (Figura 11)

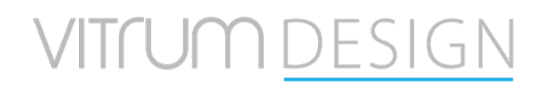

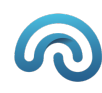

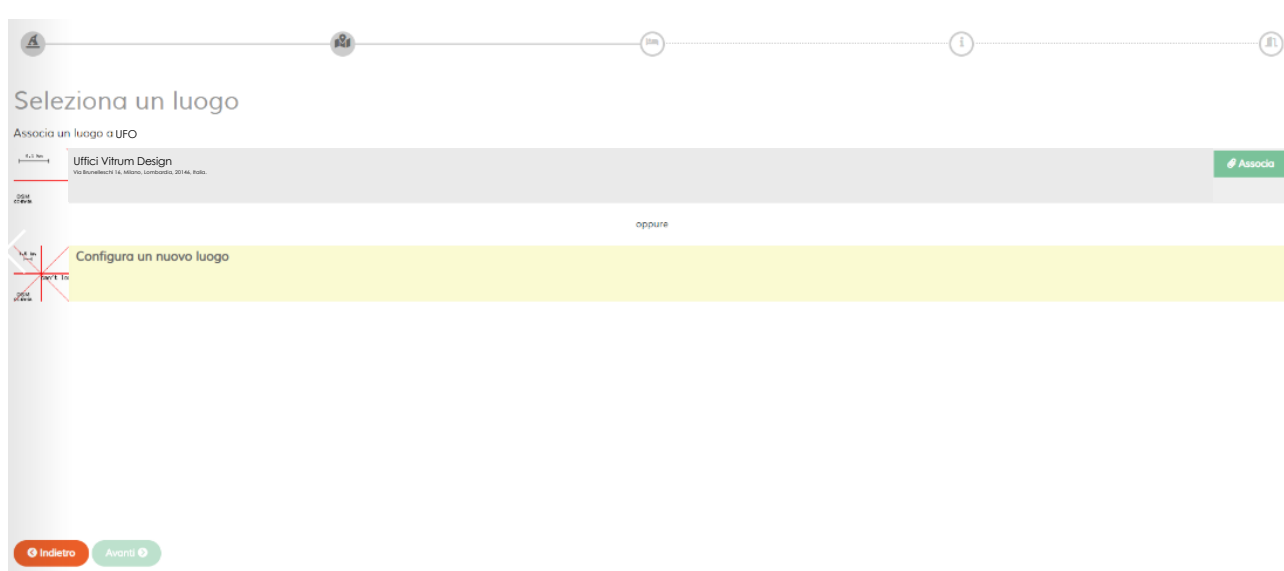

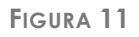

15. Nel caso in cui si crei una nuova proprietà, inserirne le informazioni di base e indirizzo e selezionare *Avanti* (Figura 12)

| Seleziona un luogo                                                                                                    | (m)    | Œ                                                                                                    | $(\mathbb{n})$   |
|----------------------------------------------------------------------------------------------------|--------|----------------------------------------------------------------------------------------------------|------------------|
| Associa un luogo a UFO<br>1.136<br>Uffici Vitrum Design<br>Va Iruneleschi 16, Milano, Lombardia, 20146, Italia.<br>109M                                                                             |        |                                                                                                    | <b>Associa</b>   |
|                                                                                                    | oppure |                                                                                                    |                  |
| Configura un nuovo luogo<br>Nome del luogo<br>Casa<br>Tipologia edificio<br>House<br>Home<br>Posizione<br>37.5022355<br>15.08738<br>Catania, Sicilia, Italia (37.5022355,15.08730)<br>Q Cerca luogo |        | <b>Michale</b><br>a Via Antonino di Sangkular<br><b>Via Teatro Master</b><br><b>HOLLY HOLLY</b><br>鼎<br>Cataria-<br>2 | a Grewy<br>Porto |

**FIGURA 12**

16. Inserire le informazioni di base circa le stanze presenti nella casa e cliccare *Avanti* (Figura 13)

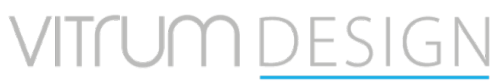

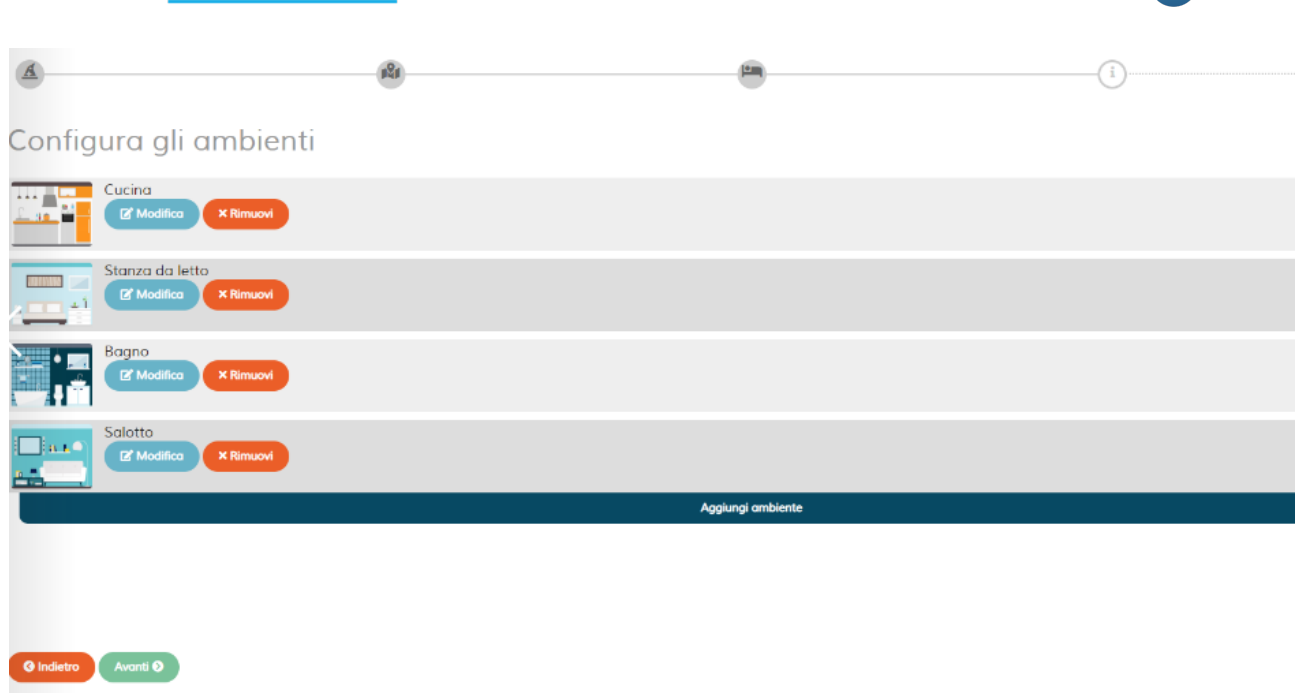

**FIGURA 13**

17. Inserire il nome di UFO e selezionare la stanza dove è installato (Figura 14)

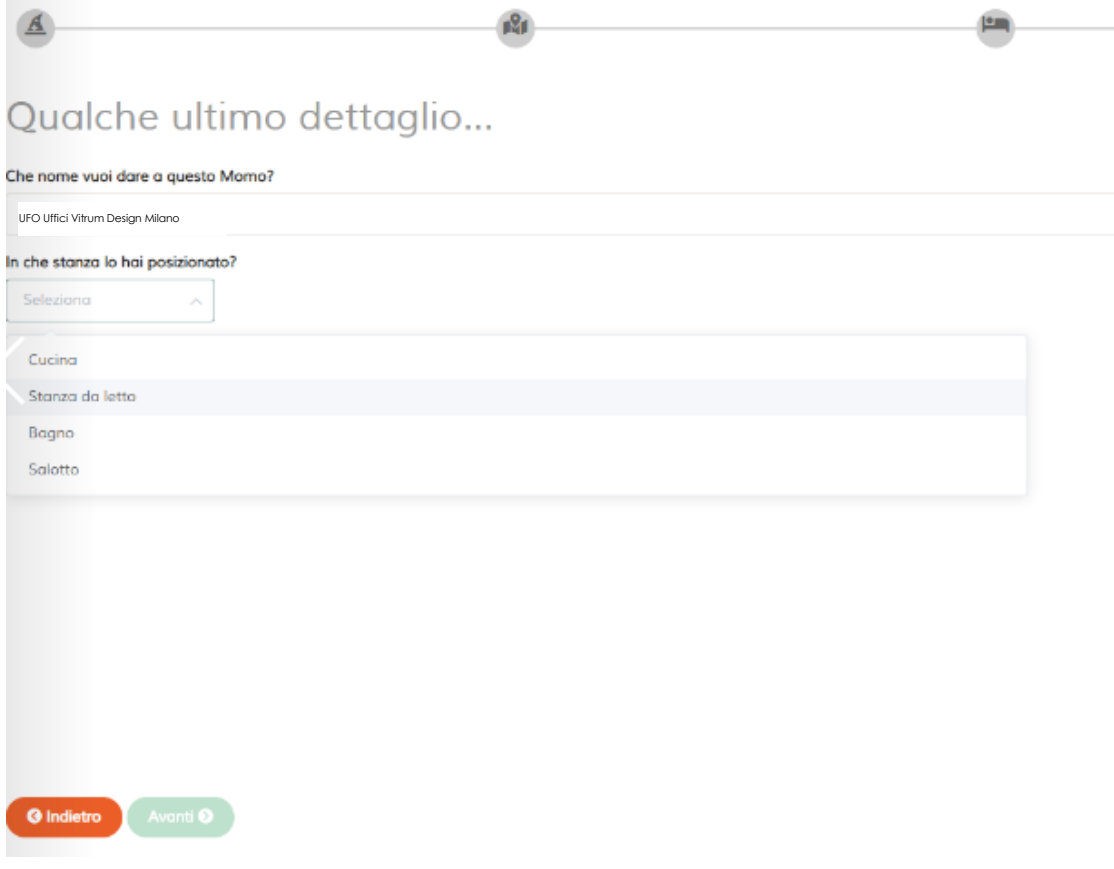

**FIGURA 14**

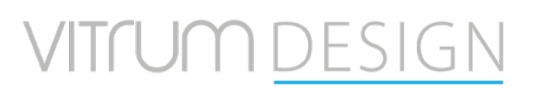

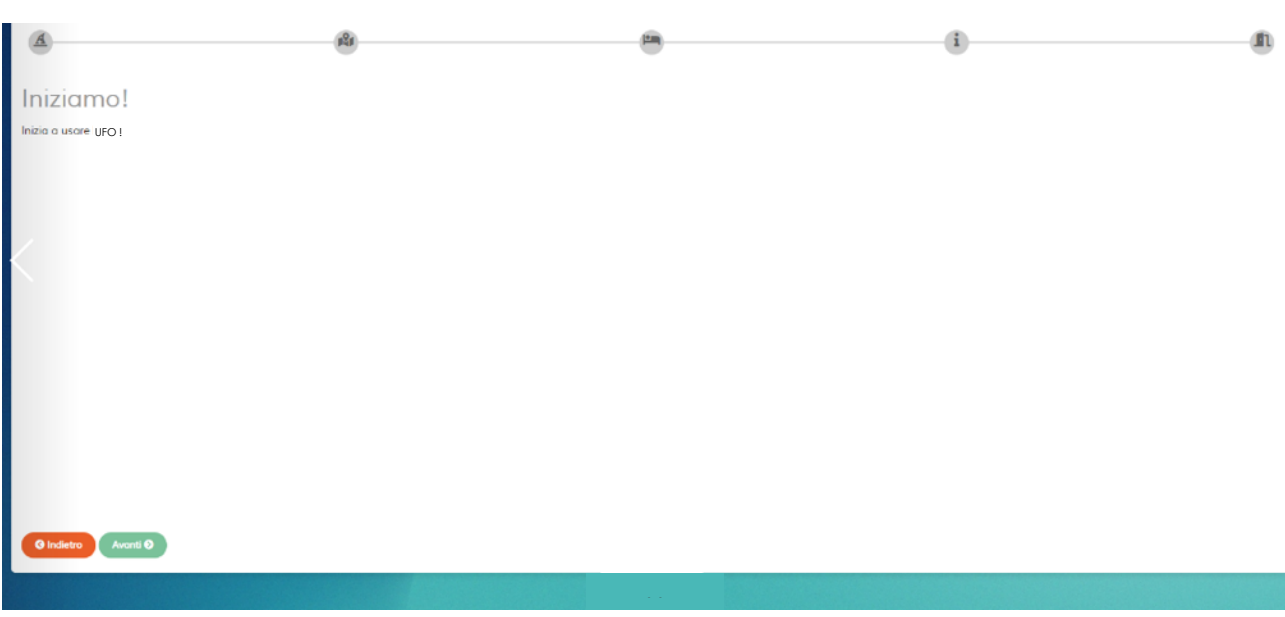

**FIGURA 15**

Adesso è possibile accedere alla Dashboard all'URL https://dashboard.vitrum.com/#/

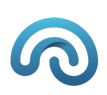

### Gestione Z-Wave

#### Panoramica ● Chat ※ Configurazione △2 - ● Log Out Momo Ufficio Catania<br>Momo for Enterprise Nicola Picone (Nico)<br>Amministratore + 20  $\boldsymbol{\epsilon}$ Dispositivi preferiti STATUS  $\phi \circ \phi$   $\phi$  cate **C** MANUFACTURER **CUICK ACTI**  $\frac{1}{2}$ the panoramica  $\blacksquare$  $\bullet$  $\boxed{2}$  $UPnP$  $\star$ Cancello Cortile Esterno Morpheos Srl  $2$  statistiche  $\circ$  $\bullet$  $\bullet$ Neon1 P1 Nicola 01  $\mathscr{C}_{\mathbf{G}^{\mathrm{max}}}$ P1 - Ufficio Nicola 33 Vitrum  $\overline{G}$  AMBIENTI  $\overline{(\cdot)}$ P1 - Ufficio Nicola  $\bullet$ ٠  $\Box$ Neon2 P1.Nicola.01  $\mathscr{O}_{\mathbf{G}^{\mathrm{max}}}$ Vitrum of DISPOSITIVE 3 records **B** AUTOMAZIONE Salute e comfort Protezione Eventi  $\boldsymbol{\Phi}_{\mathrm{o}}^{\mathrm{o}}$ ♡  $@$  unsm তি **Protezione**<br>POWER\_ALARM do METER(1PH).28.3  $\bullet$  APPS  $\bigcup_{\square\in\mathcal{C}}\mathsf{Temperature}$ 29.90 °C Modolità Protezione<br>POWER\_ALARM do METER(1PH) 28.2  $34.0024$ Ambienti abitati  $O$  Umidità  $\Rightarrow$  Indice qualità dell'aria (AQ) Protezione<br>POWER\_ALARM do METER(1PH).28.1 .<br>Ingini  $\bigotimes$  Utenti Protezione<br>POWER\_ALARM do METER(1PH).28.3  $||$ <sub>||</sub> Rum  $^{0.00}$  $\sqrt{\frac{2}{2}}$  Varchi Protezione<br>POWER\_ALARM do METER(1PH).28.3  $\frac{1}{2}$  . Luce Cortile Esterno P1 - Corridoio P1 - Intero Piano P1 - Sala Riunioni P1 - Saletta Ristoro  $\frac{1}{2}$  and  $\frac{1}{2}$  $\frac{9}{2}$  $\frac{8}{2}$  $\frac{8}{1}$  $\frac{8}{1}$ 甴 甴  $\bullet$  $\bullet$ Ò **FIGURA 16**

### Una volta aperta la dashboard, si presenterà la seguente schermata (Figura 16)

### Selezionare *Dispositivi* e poi *Z-Wave* (Figura 17)

| Momo Ufficio Catania<br>Momo for Enterprise   | G :       | Tutti i dispositivi<br>● Chat @ Configurazione Q2 - @ Log Ou |                    |                                                                     |                                                |                                             |                                                                       |  |  |
|-----------------------------------------------|-----------|--------------------------------------------------------------|--------------------|---------------------------------------------------------------------|------------------------------------------------|---------------------------------------------|-----------------------------------------------------------------------|--|--|
| Nicola Picone (Nico) -<br>Amministratore + 2p | ⊘         |                                                              |                    | Trova automaticamente nuovi device <b>Communication</b> Z-Wave<br>m | Configurazione manuale (BETA)                  |                                             |                                                                       |  |  |
| <b>ALL</b> PANORAMICA                         |           |                                                              |                    |                                                                     |                                                |                                             | $\overline{a}$<br>Records: 10 v                                       |  |  |
| $2$ statistiche                               |           | STATUS <b>≑ ★ ↓</b> CATEGORY                                 | Filter by Cotegory | $\triangleq$ NAME<br>Filter by Name                                 | <b>A PROTOCOL</b><br><b>Titler by Protocol</b> | <b>ENVIRONMENT</b><br>Filter by Emvironment | <b>MANUFACTURER</b><br><b>CUICK ACTIONS</b><br>Filter by Manufacturer |  |  |
| 臣<br>AMBIENTI                                 | $\bullet$ | ☆                                                            | 寮                  | 1Faretto1 PT.Sviluppo.01                                            | <b><i>Commer</i></b>                           | PT - Sviluppo                               | $\circ$<br>Vitrum                                                     |  |  |
| <b>SAC</b> DISPOSITIVI                        | Ø         | ☆                                                            | 炎                  | 1Neon1 PT.Sviluppo.01                                               | <b>Comma</b>                                   | PT - Sviluppo                               | Vitrum                                                                |  |  |
| (V) AUTOMAZIONE                               | $\bullet$ | $\frac{1}{2\sqrt{3}}$                                        | 姿                  | 1Neon2 PT.Sviluppo.02                                               | Famou                                          | PT - Sviluppo                               | Vitrum                                                                |  |  |
| <b>@</b> UTENTI                               | Ø         | ☆                                                            | $\circ$            | 2BUTTONS(2RL).12                                                    | Cannon                                         | Ambiente sconosciuto                        | Vitrum                                                                |  |  |
| OD APPS                                       | $\bullet$ | ☆                                                            | $\circ$            | 2BUTTONS(2RL).6                                                     | <b><i>Commer</i></b>                           | Ambiente sconosciuto                        | Vitrum                                                                |  |  |
|                                               | Ø         | ☆                                                            | O                  | 2BUTTONS(2RL).7.1                                                   | <b>Comment</b>                                 | Ambiente sconosciuto                        | Vitrum                                                                |  |  |
|                                               | $\bullet$ | ☆                                                            | $\circ$            | 2BUTTONS(2RL).7.2                                                   | <b>Commun</b>                                  | Ambiente sconosciuto                        | Vitrum                                                                |  |  |
|                                               |           | ☆                                                            | $\circ$            | 2BUTTONS(2RL).9<br><b>IZ</b> Modifica                               | Famou                                          | Ambiente sconosciuto d' Modifico            | Vitrum                                                                |  |  |
|                                               | $\bullet$ | $\frac{1}{2\sqrt{3}}$                                        | *                  | 2Faretti2 PT.Sviluppo.02                                            | Fammer                                         | PT - Sviluppo                               | Vitrum                                                                |  |  |
|                                               | Ø         | ☆                                                            | 炎                  | 2Neon P1.Riunioni.01                                                | Formers                                        | P1 - Sala Riunioni                          | $\circ$<br>Vitrum                                                     |  |  |

**FIGURA 17**

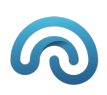

### Apparirà una schermata come la seguente (Figura 18)

|   | Dispositivi Z-Wave installati                                                  | $11$ $\theta$ <b>h</b><br>I۳ |                         |                        |                         |                                                                                                    |  |  |
|---|--------------------------------------------------------------------------------|------------------------------|-------------------------|------------------------|-------------------------|----------------------------------------------------------------------------------------------------|--|--|
|   | <b>Local (DE31432B)</b>                                                        | <b>Nodes Summary</b>         |                         |                        |                         |                                                                                                    |  |  |
|   | <b>GATEWAY</b><br>$\rightarrow$<br>01E03H020(3CH-3RL)                          | Node Id                      | <b>Name</b>             | Location               | Model                   | <b>Endpoints</b>                                                                                       |  |  |
|   | 異分<br>Vitrum                                                                   |                              | <b>GATEWAY</b>          |                        | <b>GATEWAY</b>          |                                                                                                    |  |  |
| a | 01E02H020(2CH-2RL)<br>異分<br>Vitrum<br>01D02H010(DIM2CH)                        | 6                            | 01E03H020(3CH-3RL)      | PT-Marketing-CoWorking | 01E03H020(3CH-3RL)      | 1 1.Switch<br>2<br>2.Switch<br>3<br>3.Switch                                                           |  |  |
|   | 異分<br>Vitrum<br>01E04H030(4CH-4TR)                                             | a                            | 01E02H020(2CH-2RL)      | PT-Marketing-Ufficio   | 01E02H020(2CH-2RL)      | 1 1.Switch<br>2 2.Switch (sat)                                                                         |  |  |
|   | 同分<br>Vitrum<br>01D04H020(SWC-4CH)<br>ю<br>異分                                  |                              | 01D02H010(DIM2CH)       | PT-Marketing-CoWorking | 01D02H010(DIM2CH)       | 1 1 Dimmer<br>2<br>2.Dimmer                                                                            |  |  |
|   | Vitrum<br>01E03H020(3CH-3RL)<br>異分<br>Vitrum                                   |                              | 01E04H030(4CH-4TR)      | PT-Marketing-CoWorking | 01E04H030(4CH-4TR)      | 1 1.Dimmer (sat)<br>2 2.Switch (sat)<br>3. 3. Dimmer (sat)                                             |  |  |
|   | 01E06H062(6CH-6TR)<br>12<br>異分<br>Vitrum<br>01E06H062(6CH-6TR)<br>13<br>Vitrum | 10                           | 01D04H020(SWC-4CH)      |                        | 01D04H020(SWC-4CH)      | 1 1.Switch<br>2 2.Switch<br>3<br>3.Switch<br>4.Switch                                                  |  |  |
|   | 01E02H020(2CH-2RL)<br>目分<br>Vitrum<br>01D02H010(DIM2CH)                        | n<br>11                      | A<br>01E03H020(3CH-3RL) | PT-Sviluppo-CoWorking  | 01E03H020(3CH-3RL)      | 1 1.Switch<br>2 <sub>2</sub> Switch<br>3 3.Switch                                                      |  |  |
|   | 目分<br>Vitrum                                                                   | 12                           | 01E06H062(6CH-6TR)      | PT-Sviluppo-CoWorking  | g<br>01E06H062(6CH-6TR) | 1 1.Switch<br>2 2.Switch (sat)<br>3.Push (sat)<br>3<br>4.Switch<br>5.Switch (sat)<br>5<br>6.Master Off |  |  |

**FIGURA 18**

- a) **Id Nodo**. Il nodo con Id=1 è il Controller Z-Wave. La numerazione degli altri nodi parte da  $Id=6$ ;
- b) **Nome Nodo**. Se non è stato modificato manualmente corrisponderà al Modello del dispositivo;
- c) **Manufacturer** del dispositivo;
- d) La prima icona (bandierina) indica che è stato applicato un **template** al nodo. La seconda icona (orecchio) indica che il **dispositivo** è **sempre in ascolto** (ovvero non è un dispositivo a batteria);
- e) **Ambiente** in cui è installato il nodo;
- f) **Modello** del dispositivo;
- g) Funzionalità dei singoli **endpoint**.

Se è la prima volta che si accede a questa schermata, non sarà presente alcun nodo oltre al Gateway.

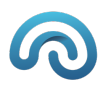

Selezione regione Z-Wave (solo UFO II generazione)

Prima di iniziare ad includere i device Z-Wave bisogna settare la Regione di lavoro, per cui si seleziona il device GATEWAY e si clicca su "i" e successivamente su change nella voce di menù frequency e si sceglie la regione:

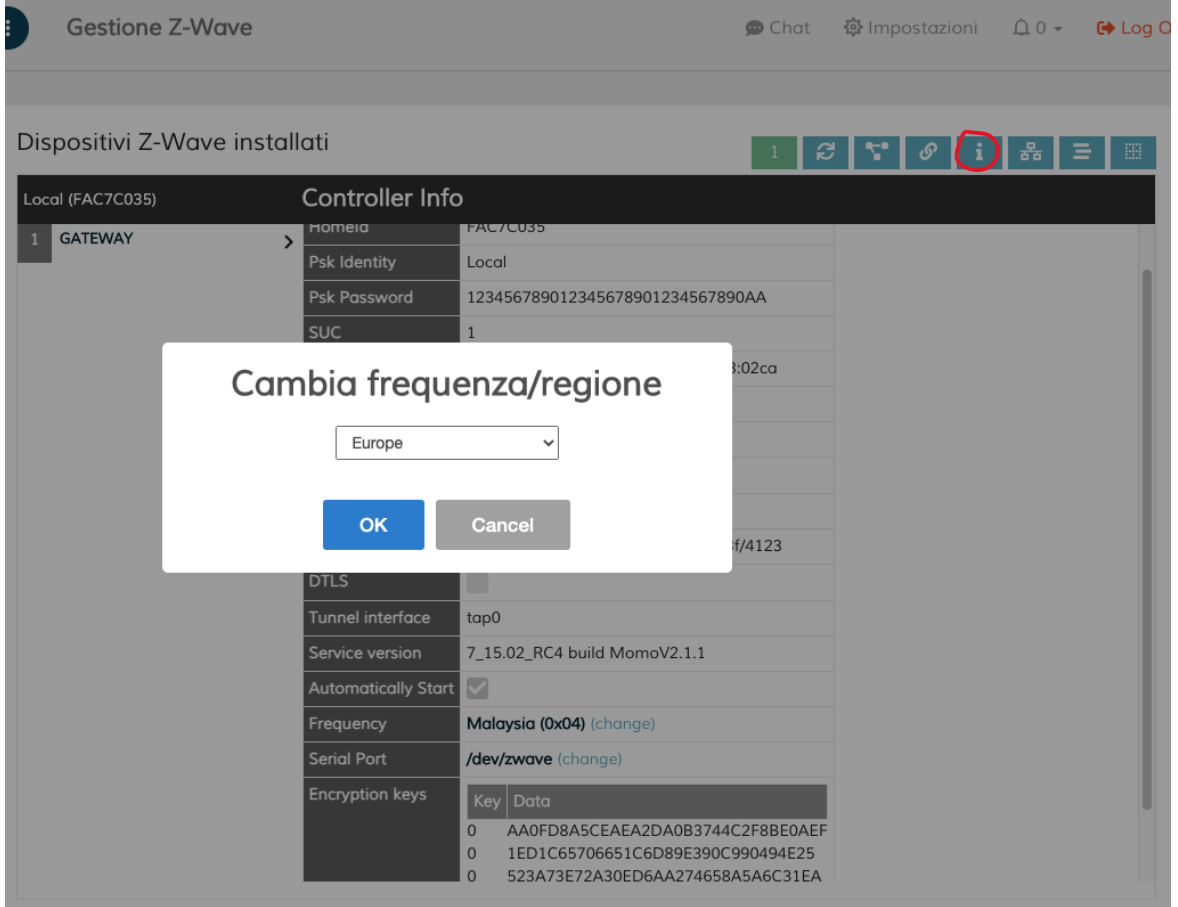

#### All'ok bisognerà riavviare Ufo:

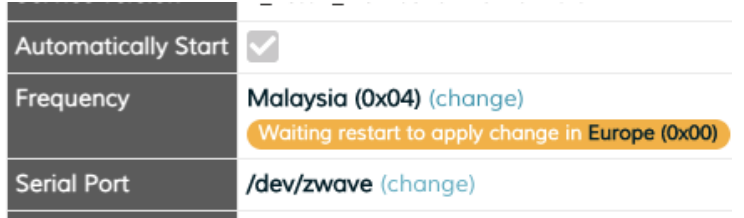

#### Inclusione nodo

#### Dal pannello *Dispositivi* à *Gestione Z-Wave* selezionare *Inclusione* (Figura 19)

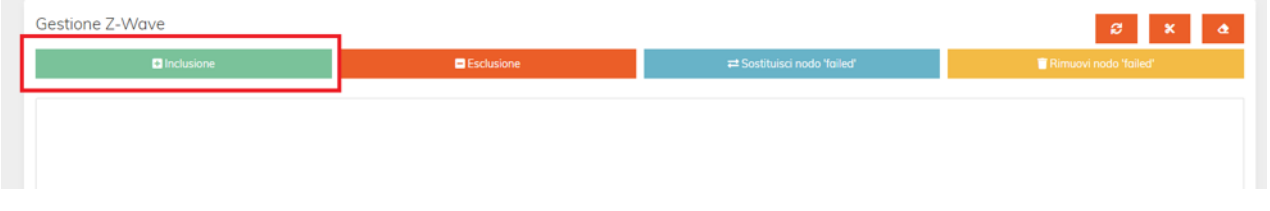

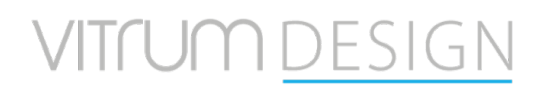

Da questo momento si hanno a disposizione 60 secondi per includere un nodo. Per la procedura da effettuare per includere il nodo consultare il manuale del dispositivo in questione.

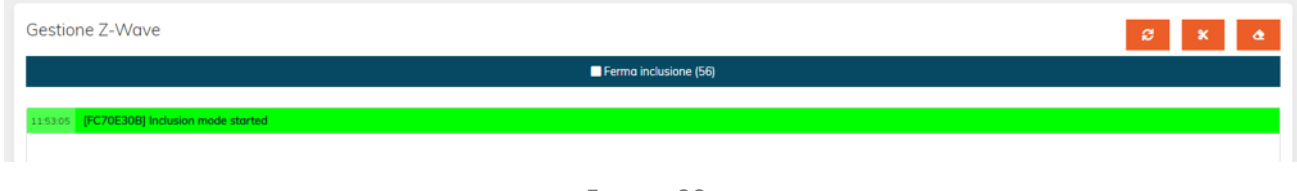

**FIGURA 20**

Nel caso in cui a seguito dell'inclusione di un nodo appaiano a schermo dei messaggi di errore, effettuare l'esclusione come indicato al paragrafo seguente e successivamente riprovare la procedura di inclusione.

## Esclusione nodo

Dal pannello *Dispositivi* à *Gestione Z-Wave* selezionare *Esclusione* (Figura 21)

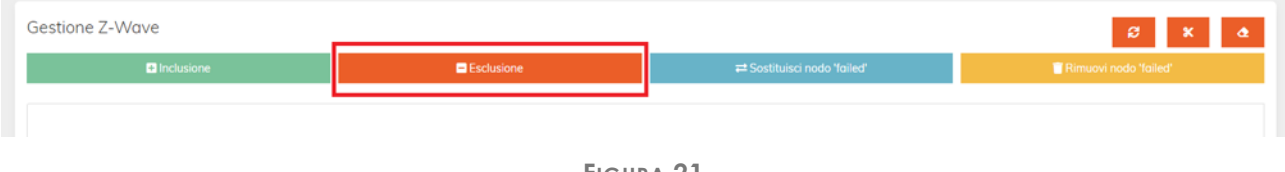

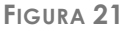

Da questo momento si hanno a disposizione 60 secondi per escludere un nodo. Per la procedura da effettuare per escludere il nodo consultare il manuale del dispositivo in questione.

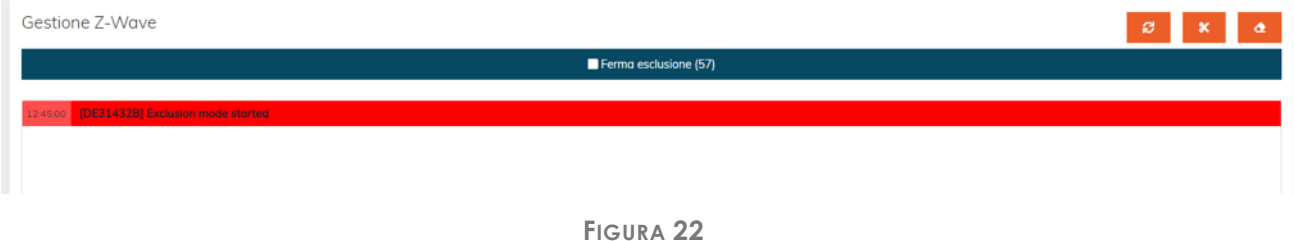

### Applicazione template

Per ciascun nodo è necessario applicare un template, per fare in modo che UFO abbia conoscenza delle funzionalità del dispositivo.

Per effettuare questa operazione è necessario selezionare il nodo e aprire il tab *Templates*.

Di seguito è presente un esempio di template per un dispositivo *Vitrum 01E01H020(1CH-1RL)* e una breve descrizione di ciascun parametro modificabile.

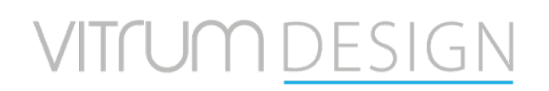

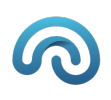

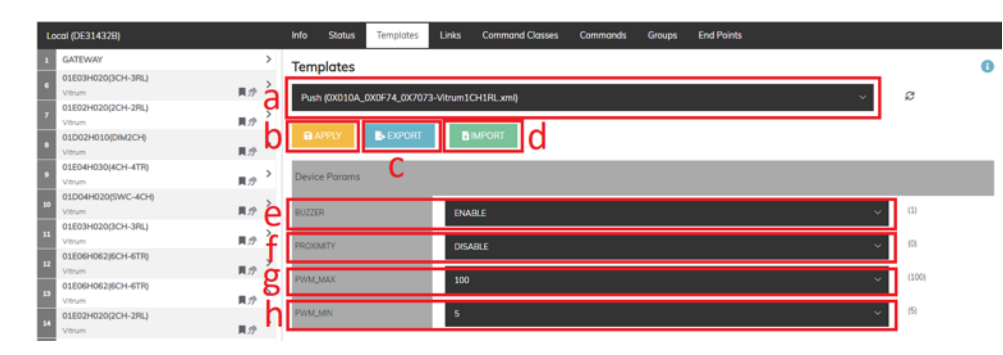

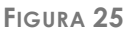

- a) Template nodo;
- b) Applicazione template;
- c) Esportazione template;
- d) Importazione template;
- e) Abilitazione/disabilitazione suoni del dispositivo;
- f) Abilitazione/disabilitazione proximity;
- g) Luminosità massima del dispositivo;
- h) Luminosità minima del dispositivo;

#### **Endpoint**

È necessario anche configurare i singoli endpoint (Figura 26)

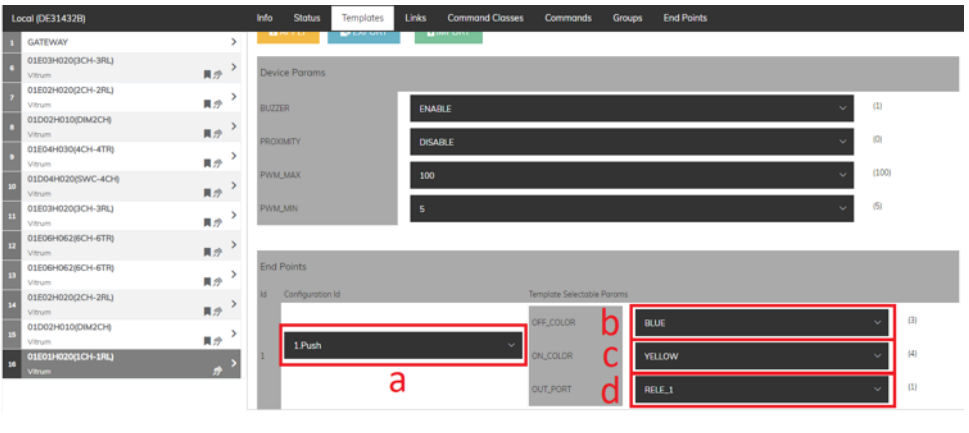

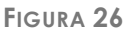

- a) Funzionalità endpoint;
- b) Colore endpoint quando OFF;
- c) Colore endpoint quando ON;
- d) Uscita pilotata dall'endpoint;

#### Creazione Link

Per effettuare link tra periferiche Vitrum Zwave scegliere la periferica, cliccare il tab Link e scegliere l'endpoint del nodo da configurare e la periferica con cui fare il Link a questo punto bisogna cliccare per decidere se fare un link bi-direzionale o mono direzionale(Figura 27)

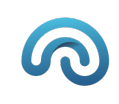

|                 | Dispositivi Z-Wave installati (currently selected 10)               |                |                                          |       |                                           |                                    |                  | 26 $\sigma$ $\sigma$ $\sim$ $\sim$ $\sim$ $\sim$ |  |
|-----------------|---------------------------------------------------------------------|----------------|------------------------------------------|-------|-------------------------------------------|------------------------------------|------------------|--------------------------------------------------|--|
|                 | Local (C0E54FE9)                                                    | Info           | <b>Status</b><br><b>Templates</b>        | Links | <b>Command Classes</b><br><b>Commands</b> | <b>End Points</b><br><b>Groups</b> |                  |                                                  |  |
|                 | PC_CONTROLLER<br>$\rightarrow$                                      |                | <b>SELECT NODE/ENDPOINT</b>              |       |                                           |                                    |                  |                                                  |  |
|                 | P1.Corridoio.01.2buttons<br>$\rightarrow$<br>Vitrum<br>異分           |                | Vista di insieme (tutti i nodi/endpoint) |       |                                           |                                    |                  |                                                  |  |
|                 | <b>LIBERO</b><br>$\rightarrow$<br>Vitrum<br>異分<br>LATENCY: 0.204 MS | switches 10.1  |                                          |       | 10.3                                      |                                    | 10.4             |                                                  |  |
| ٠               | P1.Ristoro.01.2buttons<br>$\rightarrow$<br>Vitrum<br>員分             | 29.4           |                                          |       |                                           |                                    |                  |                                                  |  |
|                 | 10 P1.Leo.01.4buttons<br>٠<br>Vitrum                                |                | $\blacksquare$ +                         |       | $\Box$ -                                  |                                    | $\blacksquare$ + |                                                  |  |
| 11              | P1.Leo.02.2dimmer<br>$\rightarrow$<br><b>Vitrum</b><br>員分           |                |                                          |       |                                           |                                    |                  |                                                  |  |
| 12              | P1.Angela.01.2buttons<br>$\rightarrow$<br>Vitrum<br>異分              | dimmers 10.2   |                                          |       |                                           |                                    |                  |                                                  |  |
| 13              | P1.Amministrazione.01.3buttons<br>$\rightarrow$<br>Vitrum<br>異分     | 11.1           | $\blacksquare$                           |       |                                           |                                    |                  |                                                  |  |
|                 | P1.Edo.01.2buttons<br>$\rightarrow$<br>Vitrum<br>貝分                 |                | $\blacksquare$ -                         |       |                                           |                                    |                  |                                                  |  |
| 15              | P1.Nico.01.2buttons<br>$\rightarrow$<br>Vitrum<br>異分                | 11.2           | $\blacksquare$ -                         |       |                                           |                                    |                  |                                                  |  |
| 16 <sup>1</sup> | P1.Elisa.01.2buttons<br>$\rightarrow$<br>Vitrum<br>異分               |                | $\blacksquare$ -                         |       |                                           |                                    |                  |                                                  |  |
| 17              | PT.Marketing.01.4buttons<br>$\rightarrow$<br>Vitrum<br>異分           |                |                                          |       |                                           |                                    |                  |                                                  |  |
|                 | <b>18</b> PT.Marketing.02.4buttons<br>$\overline{\phantom{0}}$      | $\overline{4}$ |                                          |       |                                           |                                    |                  |                                                  |  |

**FIGURA 27**

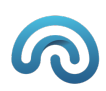

## Gestione Ambienti

Una volta completata la configurazione Z-Wave passiamo a configurare gli ambienti, qualora in fase di attivazione non siano stati creati tutti gli ambienti dell'edificio sarà possibile creare nuovi ambienti cliccando su "Crea nuovo ambiente" ( Figura 28)

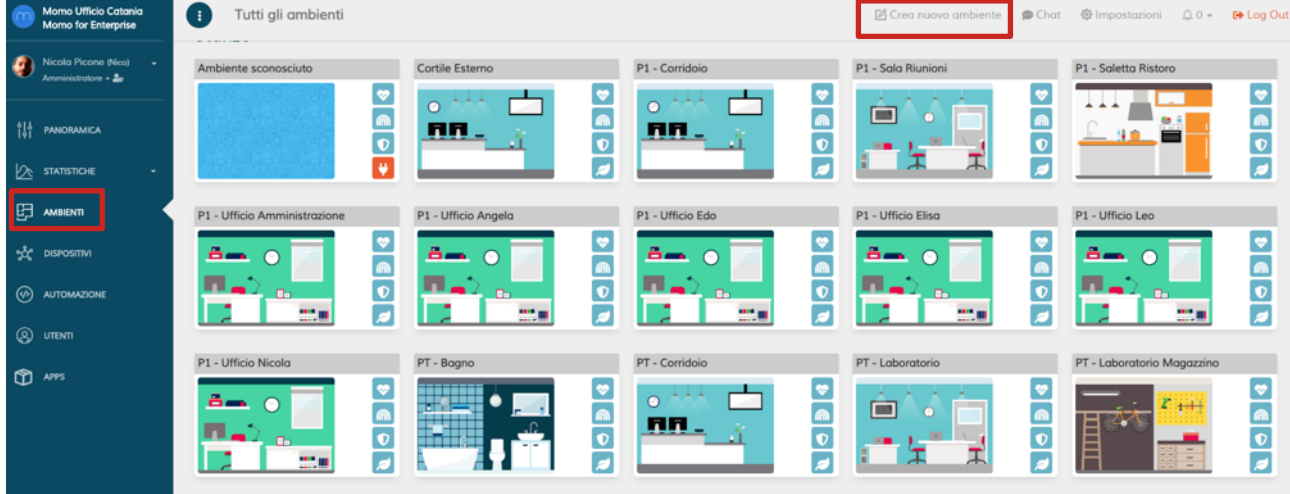

**FIGURA 28**

Basterà Inserire "Nome", una "Descrizione" (facoltativa), il "Tipo" di ambiente se trattasi di "Ambiente interno o esterno" e se ha un "Ambiente genitore" ( ad esempio se fa parte di una piano specifico dell'edificio o se è all'interno di un altro ambiente) e poi cliccare "Aggiungi" (Figura 29)

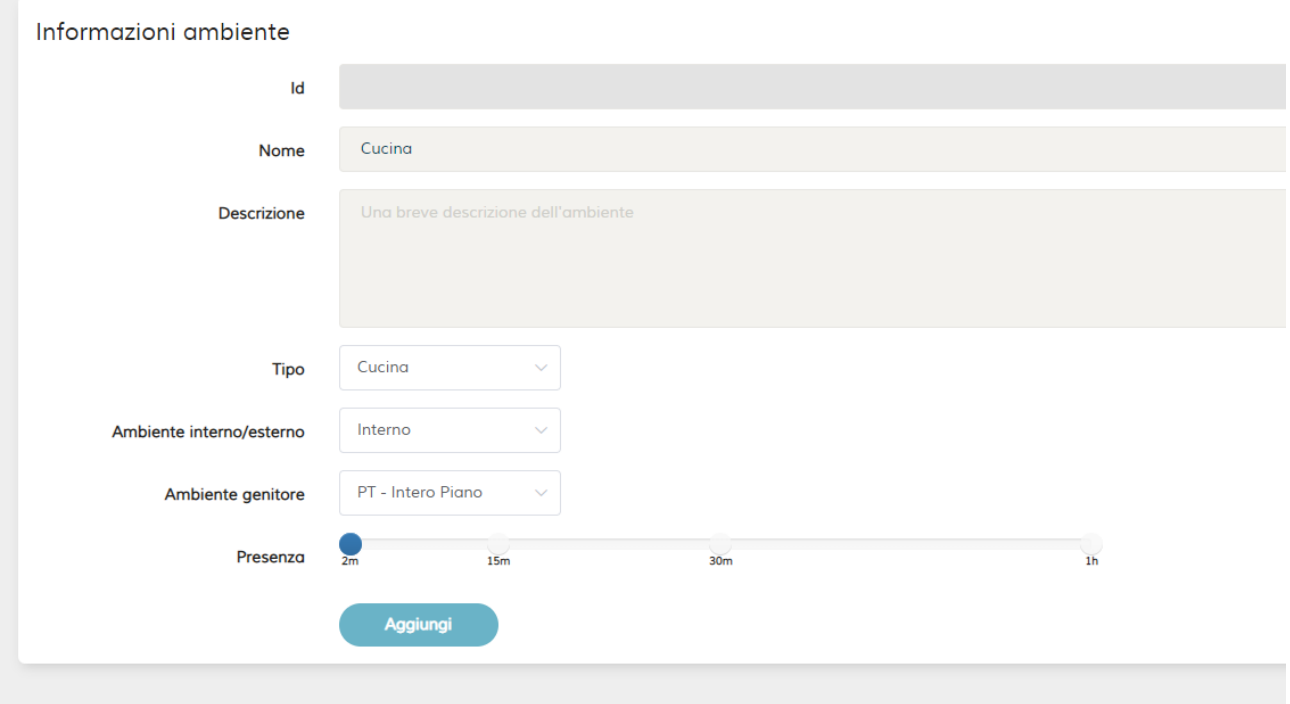

**FIGURA 29**

Sarà possibile anche modificare i campi degli ambienti creati cliccando sull'icona dell'ambiente e in seguito "Modifica Ambiente" (Figura 30)

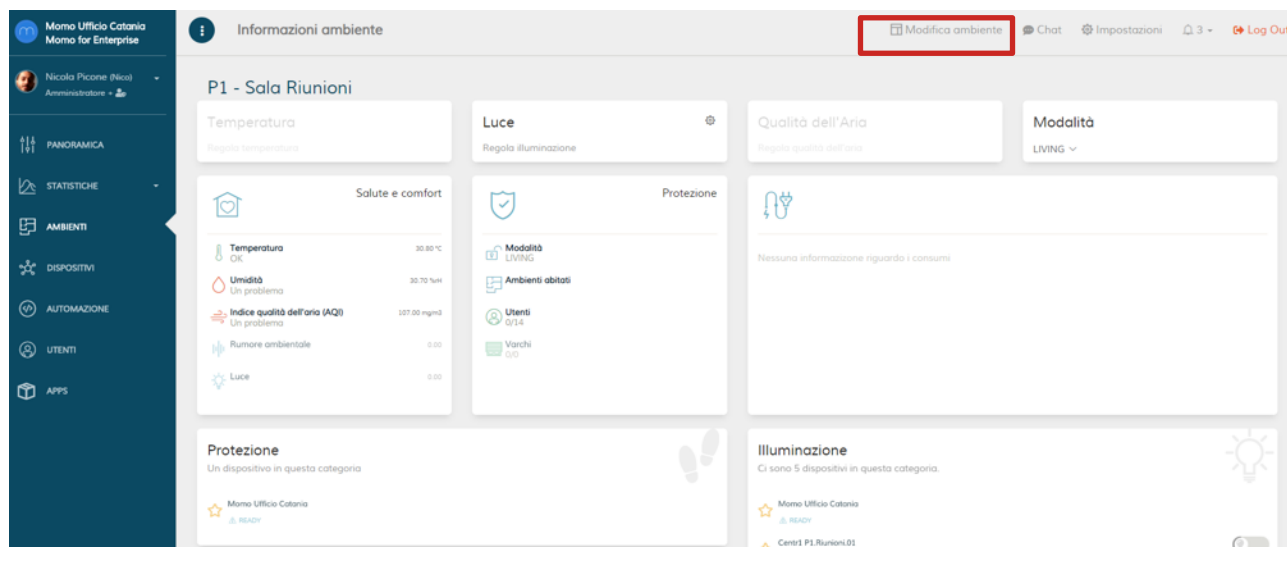

**FIGURA 30**

 $\boldsymbol{\Omega}$ 

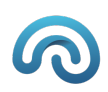

## Configurazioni Dispositivi

Passiamo a configurare i Dispositivi precedentemente inclusi e configurati e ad inserirli negli ambienti di riferimento (Figura 31)

|           | Vitrum<br><b>Momo for Enterprise</b>                 | Tutti i dispositivi<br>( ÷ |           |                 |                                                                                      |                                          |                                      |                                             | ※ Configurazione Q 1 - → Log (<br>$\bullet$ Chat                         |                   |
|-----------|------------------------------------------------------|----------------------------|-----------|-----------------|--------------------------------------------------------------------------------------|------------------------------------------|--------------------------------------|---------------------------------------------|--------------------------------------------------------------------------|-------------------|
| $\bullet$ | Nicola Picone (Nico)<br>Amministratore + $\clubsuit$ | $\sim$                     |           | ◉               | Trova automaticamente nuovi device                                                   | $\sqrt{m}$<br><b>Guart Z-Wave</b>        | <b>Configurazione manuale BETA</b>   |                                             |                                                                          |                   |
|           | <b>OUN</b> PANORAMICA                                |                            |           |                 |                                                                                      |                                          |                                      |                                             | $\mathbf{z}$<br>Records:                                                 | $10 - \mathbf{v}$ |
|           | $2$ STATISTICHE                                      | $\sim$                     |           | <b>STATUS</b>   | $\Leftrightarrow$ $\Leftrightarrow$ $\Leftrightarrow$ CATEGORY<br>Filter by Category | $\Leftrightarrow$ NAME<br>Filter by Name | <b>CONTROL</b><br>Filter by Protocol | <b>ENVIRONMENT</b><br>Filter by Environment | <b>A</b> MANUFACTURER<br><b>COUICK ACTIONS</b><br>Filter by Manufacturer |                   |
| 臣         | AMBIENTI                                             |                            |           | Ø<br>★          | ☆                                                                                    | Vision                                   | $\mathscr{C}_{\mathbf{G}$ WAVE       | Sala Riunioni                               | Goap                                                                     | $\bullet$ 0       |
|           | ာ့္လွ်င္ငံ DisPOSITIVI                               |                            | $\bullet$ | ☆               | ☆                                                                                    | Corridoio AJF                            | <b><i>GWAVE</i></b>                  | Aree Comuni                                 | Vitrum                                                                   | $\odot$           |
|           | <b>B</b> AUTOMAZIONE                                 |                            |           | $\bullet$<br>☆  | *                                                                                    | Corridoio Paolo                          | $\mathscr{C}_{\mathbf{G}$ WAVE       | Aree Comuni                                 | Vitrum                                                                   | $\circ$ $\circ$   |
|           | <b>@</b> UTENTI                                      |                            |           | Ø<br>☆          | ☆                                                                                    | Corridoio Vitrum                         | <b><i>GWAVE</i></b>                  | Aree Comuni                                 | Vitrum                                                                   | $\odot$           |
|           | <b>D</b> APPS                                        |                            |           | Ø<br>$\bigstar$ | 姿                                                                                    | Frigorifero                              | <b>GWAVE</b>                         | Area Ristoro                                | Vitrum                                                                   | $\bullet$ O       |
|           |                                                      |                            |           | ☆<br>Ø          | *                                                                                    | Ingresso Magazzino/Cu                    | <b>GWAVE</b>                         | Aree Comuni                                 | Vitrum                                                                   | $\circ$ )         |
|           |                                                      |                            |           | $\bullet$<br>☆  | 登                                                                                    | <b>Ingresso Principale</b>               | <b>GWAVE</b>                         | Ingresso                                    | Vitrum                                                                   | $\circ$           |
|           |                                                      |                            |           | ◙<br>$\star$    | *                                                                                    | Ingresso Sala Riunioni                   | GWAVE                                | Sala Riunioni                               | Vitrum                                                                   | $\circ$ .         |
|           |                                                      |                            |           | $\bullet$<br>☆  | *                                                                                    | Lavabo Donne                             | <b><i>GWAVE</i></b>                  | <b>Bagno Donne</b>                          | Vitrum                                                                   | $\circ$ .         |

**FIGURA 31**

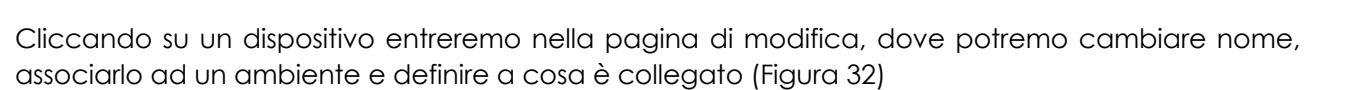

| Frigorifero           |                               |
|-----------------------|-------------------------------|
| Chiave                | zw-F56E8829-24.3              |
| Nome                  | Frigorifero                   |
| Indirizzo             | 24                            |
| Produttore            | Vitrum                        |
| Modello               | 01E04H030                     |
| Tipo                  | 4CH-4TR.WallZ-503.EU          |
| Protocollo di ricerca | zwave                         |
| Preferito da          | Nico $\infty$<br>$\vee$       |
| Ambiente              | Area Ristoro<br>$\checkmark$  |
| Gruppi                | Seleziona<br>$\checkmark$     |
| Collegato a           | Luce generica<br>$\checkmark$ |
|                       | Aggiorna<br>Rimuovi           |

**FIGURA 32**

# VITFUM DESIGI

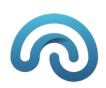

### Automatismi

Con UFO è possibile realizzare degli automatismi che vengono scatenati da eventi o da tempo regolazioni di seguito a titolo esemplificativo mostriamo la realizzazione di entrambi i tipi di automatismi:

### Master Off

Cliccare sulla voce menù "automazione" e su "configura un nuovo automatismo" (Figura 33)

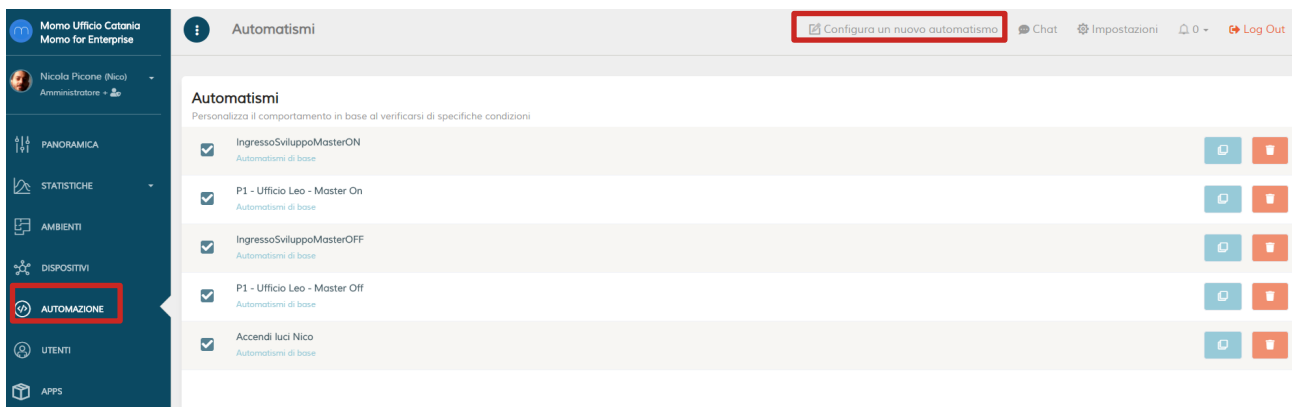

#### **FIGURA 33**

A questo punto dovremo inserire il Nome dell'automatismo clicchiamo su abilitato se volgiamo che sia subito attivo, scegliere la condizione "Evento da Dispositivo", a questo punto scegliere la tipologia di dispositivo, nel nostro caso Pulsante remoto e scegliere la periferica e l'endpoint che scatenerà l'evento, infine l'azione "Off" nel nostro caso.

Adesso andremo a selezionare su cosa agiamo, nel nostro caso sceglieremo "azione generica", l'azione sceglieremo illuminazione->Spegni, e a questo punto decideremo se l'azione riguarda tutti i dispositivi di illuminazione, un ambiente specifico o dispositivi specifici, nel nostro caso scegliamo i dispositivi e li selezioniamo tra quelli disponibili, infine click su Aggiungi (Figura 34)

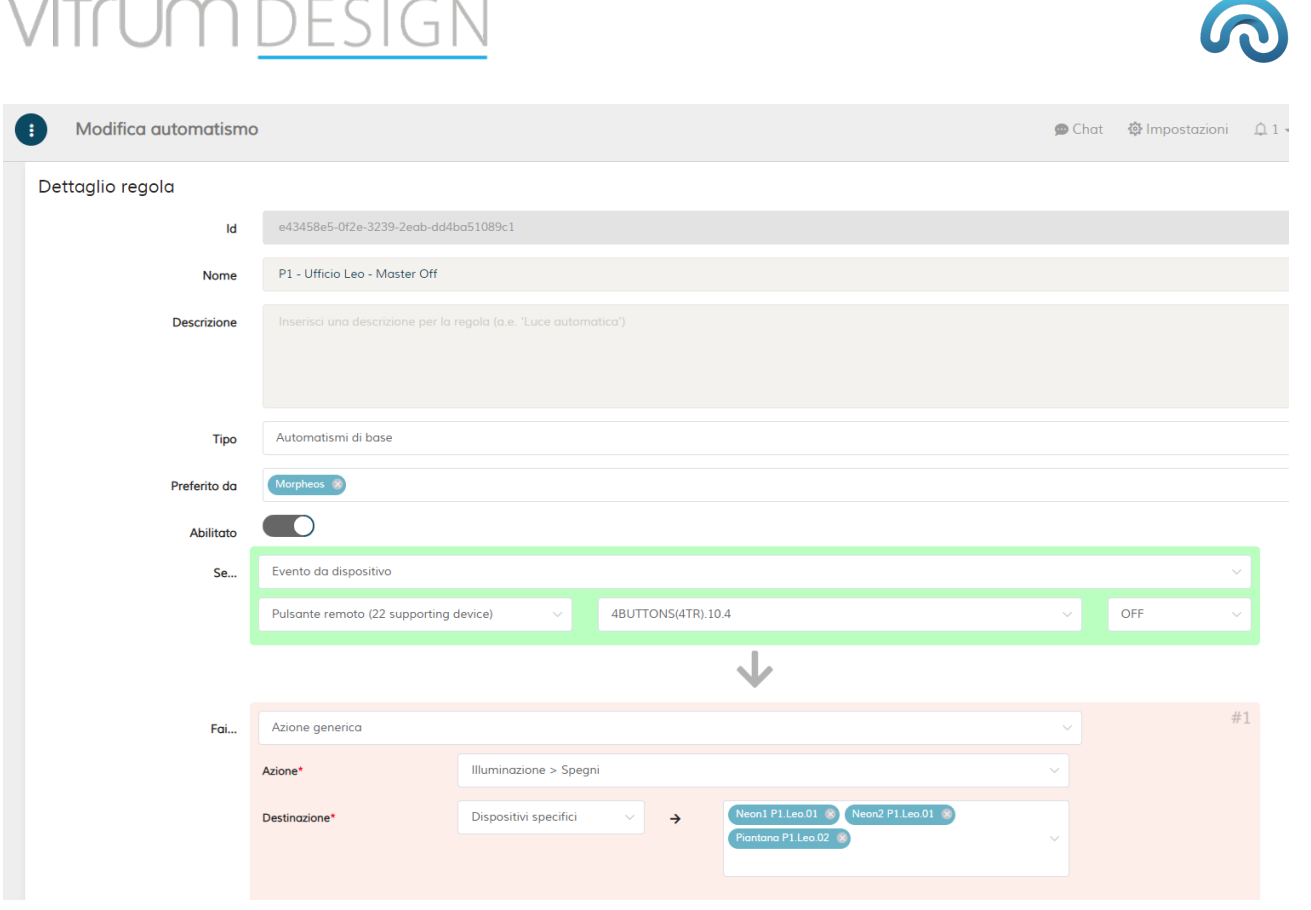

**FIGURA 34**

Rientrando nell'automatismo appena creato possiamo cliccare su "Esegui trigger" per testare l'automatismo.

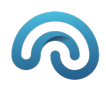

#### Accensione luci a tempo

Cliccare sulla voce menù "automazione" e su "configura un nuovo automatismo" (Figura 33)

Una volta inserito il nome e abilitato l'automatismo, sceglieremo la condizione "Data/ora", visualizzeremo un calendario settimanale con un orario di attivazione, nel nostro caso la regola sarà valida tutti i giorni alle ore 16:00, e come azione scegliamo sempre azione generica questa volta illuminazione->Accendi e come destinazione un ambiente specifico, così alle ore 16 di ogni giorno si accenderanno tutte le luci configurate all'interno di quello specifico ambiente (Figura 35)

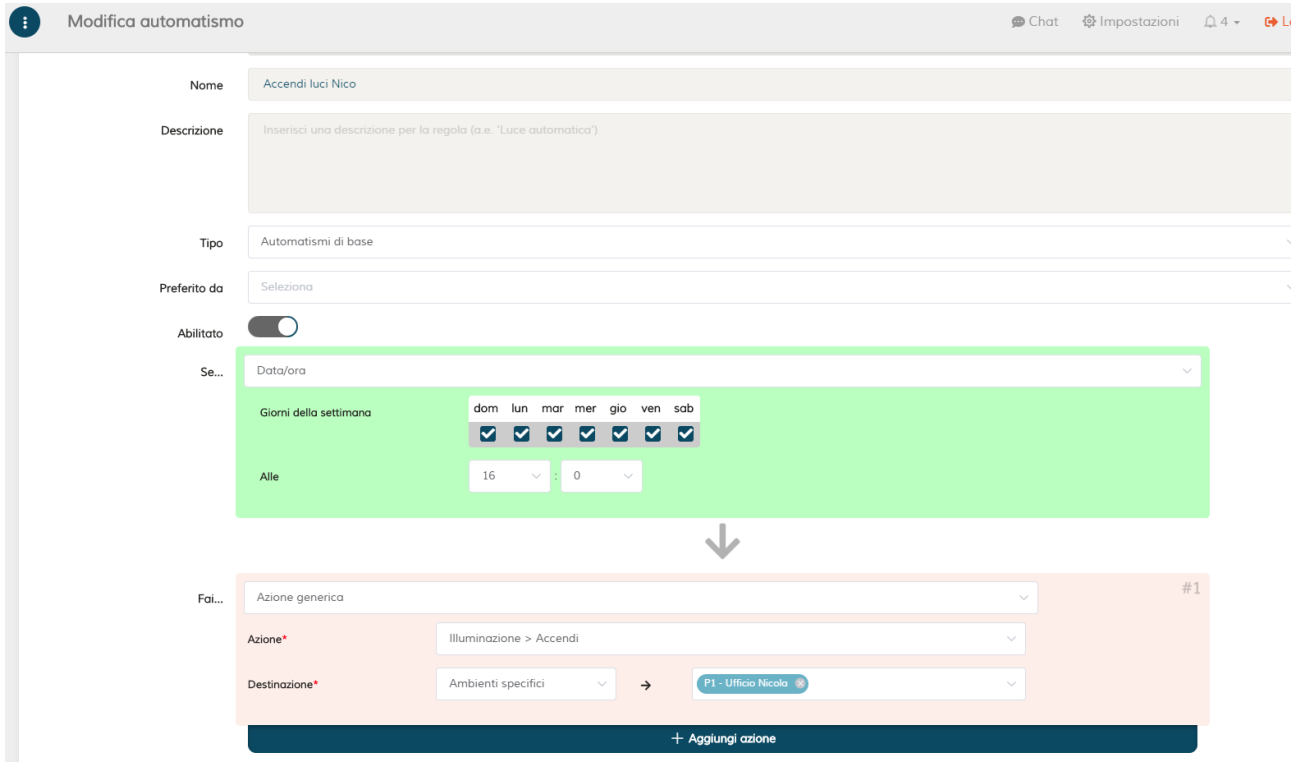

**FIGURA 35**

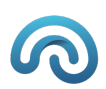

### Impostazioni

Dal menù impostazioni sarà possibile effettuare delle manutenzioni importanti su UFO (Figura 36):

- Cambio WiFi cliccando sull'icona del Wi-Fi si entrerà nella pagina di scelta Wi-Fi (Figura 1)
- Cliccando sul tasto "Reboot" si riavvierà tutto il dispositivo UFO
- Cliccando su "Riavvia" si riavvierà solo l'applicazione UFO
- Cliccando su "Backup Manuale" si effettuerà il backup dell'intero sistema
- Appena saranno presenti aggiornamenti di UFO comparirà il bottone "Aggiorna"

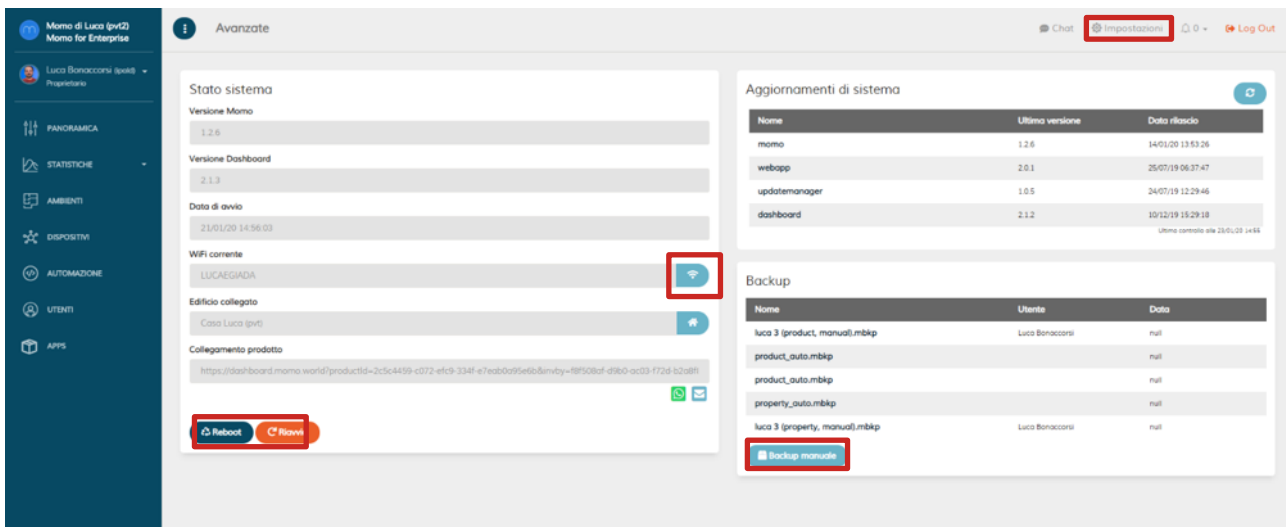

**FIGURA 36**

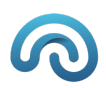

### Gestione Utenti

Il system integrator una volta che ha completato la configurazione di UFO dovrà creare l'utente che poi gestirà la casa tramite App, cliccare su voce di menù "Utenti" e poi su "Configura Nuovo Utente" (Figura 37)

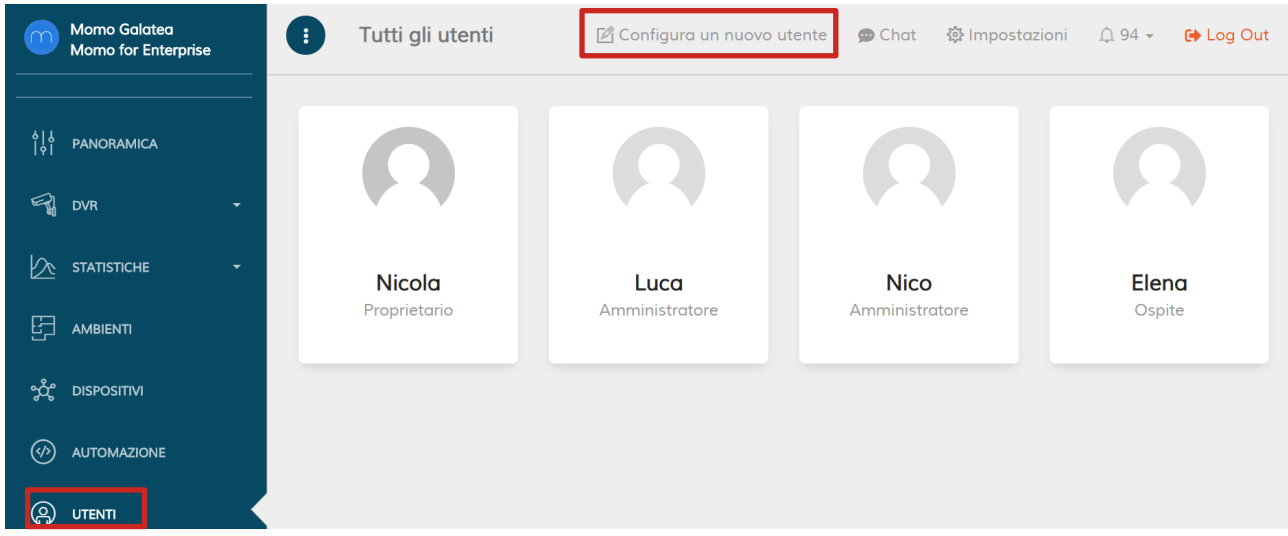

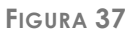

Compilare i campi obbligatori, "Nome", "Ruolo" *bisogna scegliere tipo "Utente"* "Lingua Predefinita" e "email" e cliccare "Aggiungi"(Figura 37)

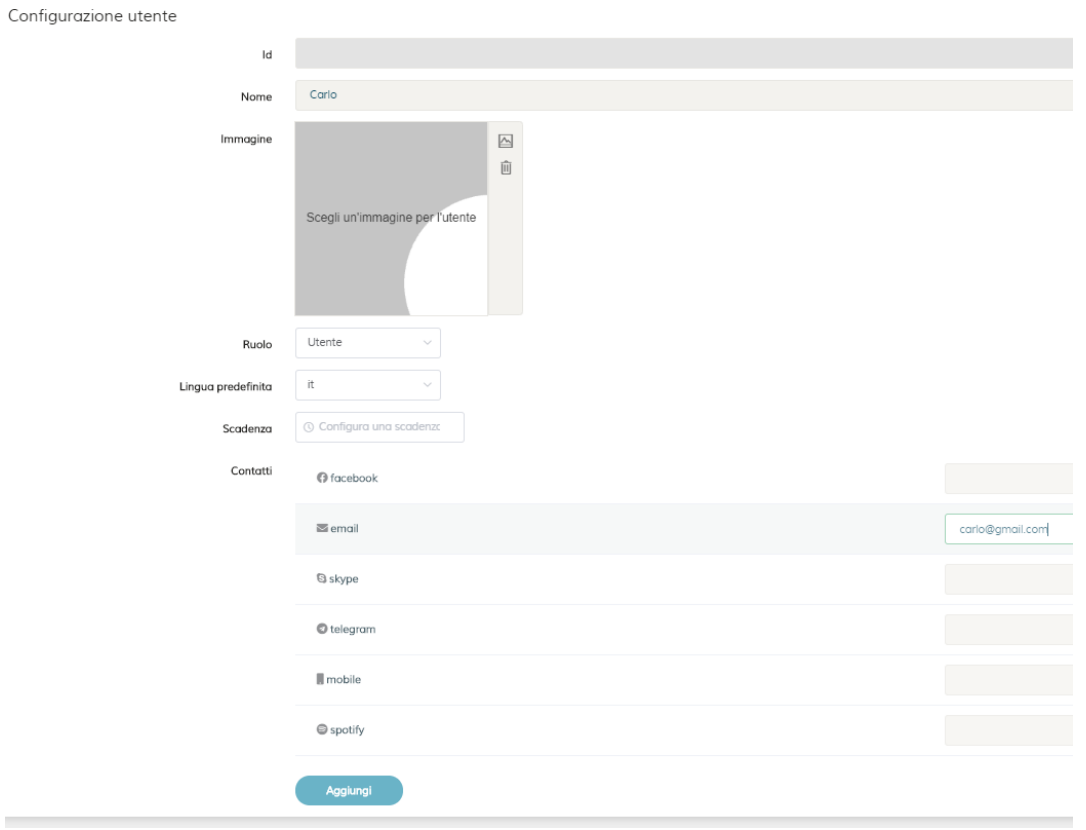

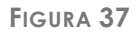

A questo punto riselezionare l'utente appena creato dalla pagina "Utenti" e dare le autorizzazioni a Creare Modificare e Rimuovere Utenti, e cliccare "Aggiorna" (Figura 38)

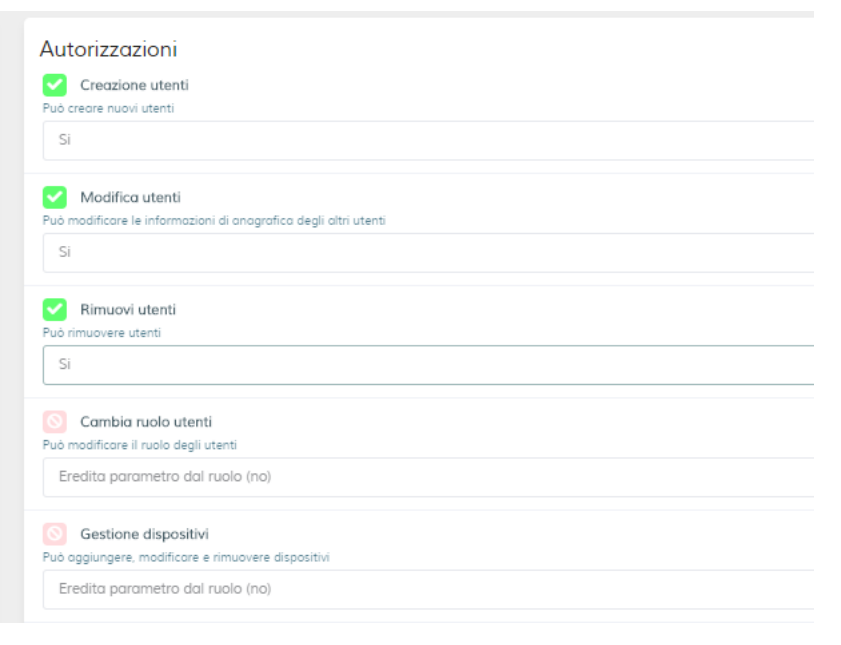

**FIGURA 38**

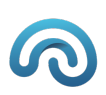

### Reset

Nella nuova versione di UFO II generazione la procedura di reset non è più prevista.

Nel caso utilizzare la nuova funzionalità di "Shipping".

## Factory reset

Per effettuare un factory reset del sistema:

- 1. Premere il pulsante posto sul retro di UFO per almeno 10 secondi. Se l'operazione non può essere eseguita:
	- Il buzzer emette due *Beep*
- 2. Se il sistema entra in modalità factory reset:
	- Il tasto Brain lampeggia lentamente (*HeartBeat Normal*)
	- Il buzzer emette un *Play* (500 ms)
- 3. Confermare l'esecuzione della procedura toccando il tasto Brain per almeno 2,5 secondi (*Long Touch*):
	- Il tasto Brain inizia a lampeggiare velocemente (*HeartBeat Fast*)
- 4. Se l'operazione viene completata con successo:
	- Il buzzer emette un *Play* (200 ms)
	- Il tasto Brain si accende alla luminosità massima per 2 secondi dopodiché setta la luminosità al 20%

Se l'operazione fallisce:

- Il buzzer emette un *Beep* seguito da un *Play* (800 ms)
- Il tasto Brain smette di lampeggiare e setta la luminosità al 20%.

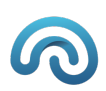

### Firmware update

Quando il sistema UFO entra in modalità firmware update si verificano i seguenti fenomeni:

- Il tasto Brain lampeggia velocemente (*HeartBeat Fast*)
- Il sensore touch non è attivo

Se l'aggiornamento del firmware viene completato con successo si verificano i seguenti fenomeni:

- Il buzzer emette un *Play* (200ms)
- Il tasto Brain si accende alla luminosità massima per 2 secondi, dopodiché raggiunge la luminosità minima

Lo stesso avviene se l'aggiornamento del firmware non viene completato entro 30 minuti.

## Power supply OFF/ON

- Quando viene scollegato il power supply, il buzzer emette un *Play* (1s)
- Quando viene collegato il power supply, il buzzer emette un *Play* (100ms)

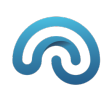

## System Shipping

Per impostare il sistema in modalità shipping:

- 1. Toccare il tasto Brain per almeno 2,5 secondi (*Long Touch*):
	- Il tasto Brain inizia a lampeggiare lentamente (*HeartBeat Normal*)
- 2. Confermare l'operazione toccando nuovamente il tasto Brain per almeno 2,5 secondi (*Long Touch*).

Se non viene data conferma entro 10 secondi l'operazione viene annullata:

- Il tasto Brain smette di lampeggiare
	- In questo caso ricominciare dal punto 1
- 3. Fino allo spegnimento del SoC:
	- Il tasto Brain lampeggia velocemente (*HeartBeat Fast*)
	- Il sensore touch non è attivo
- 4. Quando viene completato lo spegnimento del Soc e finché non viene rimosso il power supply:
	- Il tasto Brain lampeggia lentamente (*HeartBeat Normal*)
	- Il buzzer emette un Play (500 ms) ogni 500 ms
	- Il sensore touch è attivo solo su eventi di *Long Touch* per uscire da standby (vedere "Uscita shipping")
- 5. Rimuovere il power supply
- 6. Il sistema viene totalmente spento:
	- Il tasto Brain si spegne
	- Il sensore touch non è attivo

### **Note**

### Uscita shipping

Per uscire dalla modalità shipping quando si è al punto 4 dei precedenti step:

- 1. Toccare il tasto Brain per almeno 2,5 secondi (*Long Touch*):
	- Il buzzer non emette più alcun effetto
	- Il SoC viene acceso
	- Il tasto Brain lampeggia velocemente (*HeartBeat Fast*)
- 2. Quando viene completata l'accensione del SoC:
	- Il tasto Brain smette di lampeggiare e setta la luminosità al 20%
	- Il sensore touch è attivo su eventi di *Single Touch* e *Long Touch*.

### Rifiuto shipping

Se lo shipping non è temporaneamente attuabile:

• Il buzzer emette tre *Play* (200 ms)

Questo accade, ad esempio, durante i primi 2 minuti dall'avvio del sistema.

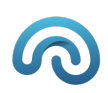

### Riavvio sistema durante shipping

Nel caso in cui il sistema subisca un riavvio mentre si trova nello stato di shipping:

• Il Buzzer emette un *Play* (200 ms)

Se il sistema è ripartito in seguito a una assenza di alimentazione, lo stato di Shipping viene scartato:

• Il tasto Brain si accende alla luminosità massima per 2 secondi, dopodiché setta la luminosità al 20%

Se il sistema è ripartito per qualche altro motivo, lo stato di shipping viene confermato:

• Il tasto Brain lampeggia velocemente (*HeartBeat Fast*) fino allo spegnimento del SoC.

### Batterie scariche prima della conferma utente

Se durante l'attesa della conferma scatta una condizione di batterie scariche, la richiesta di shipping viene scartata e il sistema entra in modalità Low Power.

Sarà possibile attivare la modalità Shipping anche quando si è in modalità Low Power.

Consultare il capitolo "Batterie scariche".

### Batterie scariche durante lo spegnimento del SoC

Se durante lo spegnimento del SoC scatta una condizione di batterie scariche, il sistema passa in modalità Low Power mantenendo la richiesta di Standby.

In questo caso, una volta completato lo spegnimento del SoC, il sistema si spegne totalmente:

- Il tasto Brain si spegne
- Il sensore touch non è attivo

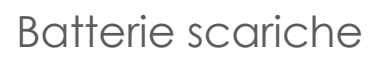

Quando le batterie sono scariche:

• Il tasto Brain lampeggia velocemente (*HeartBeat Fast*) fino allo spegnimento del SoC

Quando viene completato lo spegnimento del SoC:

- Il tasto Brain smette di lampeggiare e setta la luminosità al 10%
- Il sensore touch è attivo su eventi di *Single Touch* e *Long Touch*.

Quando si tocca il tasto Brain (*Single Touch*):

• Il tasto Brain varia la sua luminosità tra il 10% e il 30%

Per entrare in modalità standby consultare il capitolo "System Shipping".

Se viene collegato il power supply, quando si raggiunge un livello di carica delle batterie sufficiente:

- Il SoC viene acceso
- Il tasto Brain lampeggia velocemente (*HeartBeat Fast*)

Quando viene completata l'accensione del SoC:

- Il tasto Brain smette di lampeggiare e setta la luminosità al 20%
- Il sensore touch è attivo su eventi di *Single Touch* e *Long Touch*.